# Monitor Dell™ S2240T Guida dell'utente

Modello: S2240Tb Marzo 2013 Rev. A00

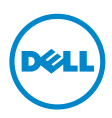

# Note, avvisi ed avvertimenti

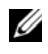

 $\mathscr{U}$  NOTA: Una NOTA indica informazioni importanti che aiutano a fare un uso migliore del computer.

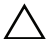

AVVISO: Un AVVISO indica danni potenziali all'hardware o la perdita di dati nel caso non vengano seguite le istruzioni.

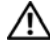

AVVERTENZA: Un'AVVERTENZA indica il rischio potenziale di danni alla proprietà, lesioni personali o la morte.

#### © 2013 Dell Inc. Tutti i diritti riservati.

\_\_\_\_\_\_\_\_\_\_\_\_\_\_\_\_\_\_\_\_

Le informazioni contenute in questo documento sono soggette a modifiche senza preavviso.

La riproduzione in qualsiasi forma senza l'autorizzazione scritta di Dell Inc. è strettamente proibita.

Marchi depositati usati in questo documento: *Dell* e il logo *DELL* sono marchi di Dell Inc.; *Microsoft* e *Windows* sono entrambi marchi o marchi registrati della Microsoft Corporation. *Intel* è un marchio registrato della Intel Corporation negli Stati Uniti e in altre nazioni. e ATI è un marchio di fabbrica di Advanced Micro Devices, Inc. ENERGY STAR è un marchio registrato di U.S. Environmental Protection Agency. In qualità di partner della ENERGY STAR, Dell Computer Corporation ha verificato che questo prodotto risponde alle linee guida ENERGY STAR sull'efficienza energetica.

Nella presente documentazione possono essere utilizzati altri marchi registrati e denominazioni commerciali per indicare l'organizzazione che vanta diritti di proprietà o i relativi prodotti. Dell Inc. declina qualsiasi rivendicazione sulla proprietà dei marchi registrati e delle denominazioni commerciali non di proprietà propria.

# Sommario

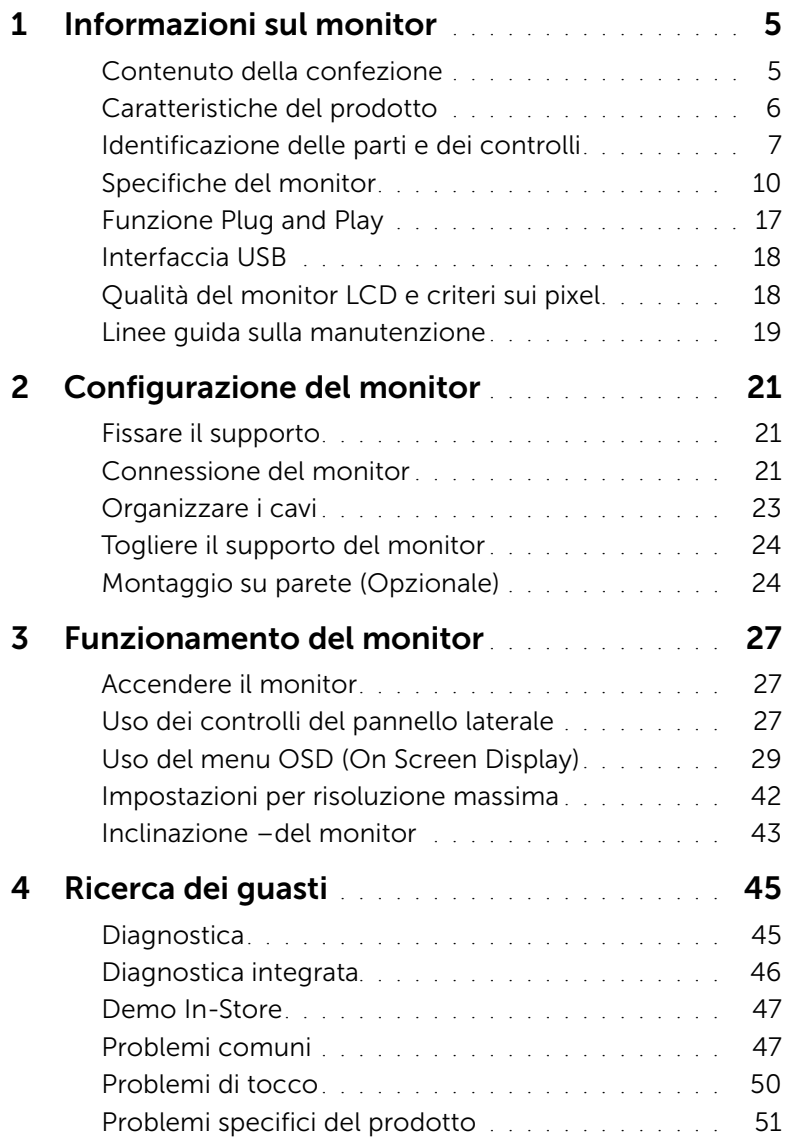

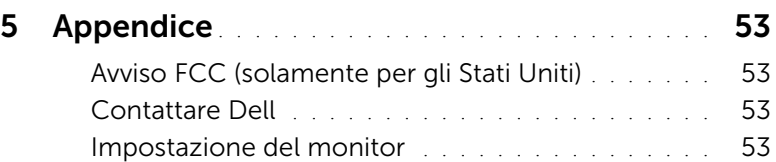

# <span id="page-4-1"></span><span id="page-4-0"></span>Contenuto della confezione

Il monitor è inviato con gli elementi mostrati di seguito. Verificare di aver ricevuto tutti i componenti e [Contattare Dell](#page-52-4) nel caso di assenza di uno di questi.

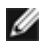

NOTA: Alcuni elementi potrebbero essere accessori optional e potrebbero non essere inviati insieme al monitor. Alcune funzioni o supporti potrebbero non essere disponibili in alcuni paesi.

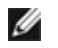

NOTA: Per impostare con qualsiasi altro stand, si prega di consultare la guida di installazione rispettivi stand per le istruzioni di installazione.

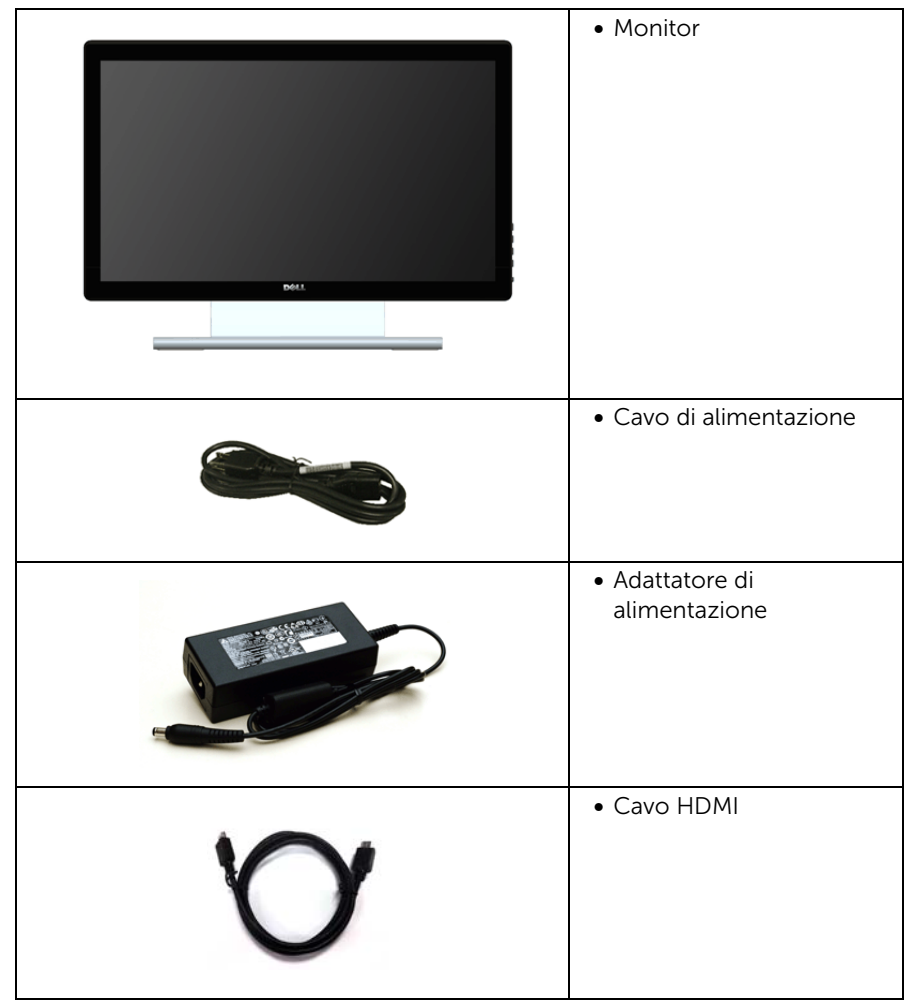

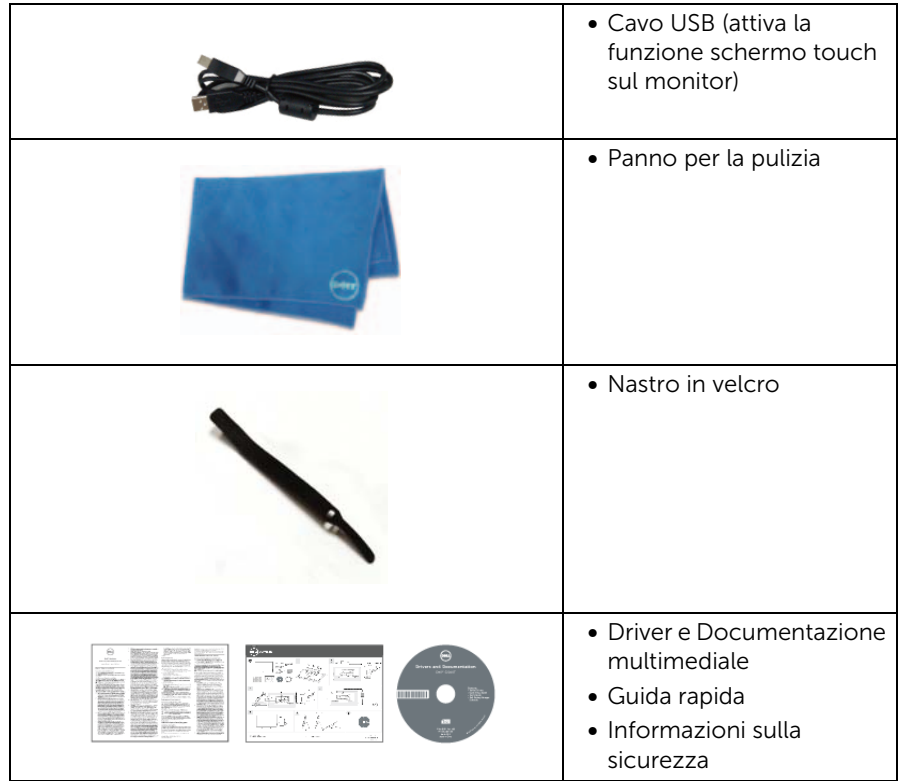

# <span id="page-5-0"></span>Caratteristiche del prodotto

Il monitor a schermo piatto Dell S2240T ha uno schermo LCD a matrice attiva TFT (Thin-Film Transistor) e retroilluminazione LED. Le caratteristiche del monitor includono:

- S2240T: Area visibile dello schermo di 54,6 cm (21,5 pollici) (misurata in diagonale). Risoluzione 1920 x 1080, più supporto schermo intero per risoluzioni più basse.
- Ampio angolo di visualizzazione che permette la visualizzazione sia in piedi che seduti, che in movimento da lato a lato.
- Funzione inclinazione.
- Supporto removibile e fori di fissaggio di tipo VESA™ (Video Electronics Standards Association) da 100 mm per soluzioni di montaggio flessibili.
- Plug and play se supportato dal sistema.
- Regolazioni On-Screen Display (OSD) per facilitare la configurazione e l'ottimizzazione dello schermo.
- Software e documentazione multimediale che comprende un file informativo (INF), un file Image color Matching (ICM) e la documentazione del prodotto.
- Software Dell Display Manager incluso (nel CD fornito con il monitor).
- Funzione di risparmio energetico per la compatibilità Energy Star.
- Foro fissaggio blocco di sicurezza.
- Capacità di cambiare da un rapporto proporzioni wide a standard mantenendo la qualità dell'immagine.
- Valutazione EPEAT Silver.
- Vetro privo di arsenico e mercurio solo per pannello.
- Contrasto dinamico elevato (8.000.000:1).
- Consumo in standby di 0,5 W in modalità sleep.
- Energy Gauge mostra il livello di energia che viene consumata dal monitor in tempo reale.

# <span id="page-6-0"></span>Identificazione delle parti e dei controlli

## Vista frontale

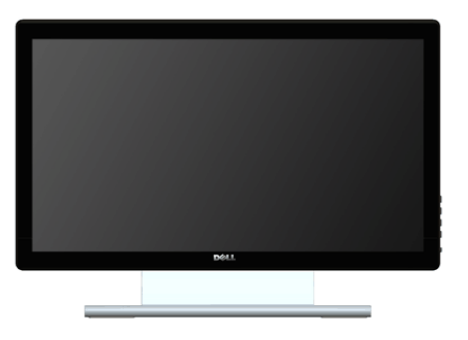

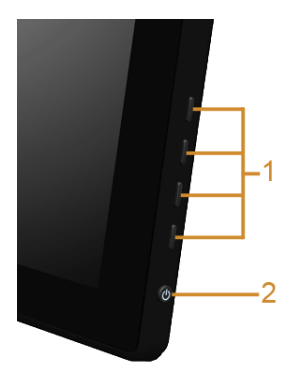

Controlli pannello laterale

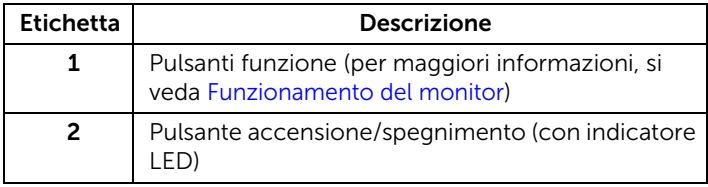

## Vista posteriore

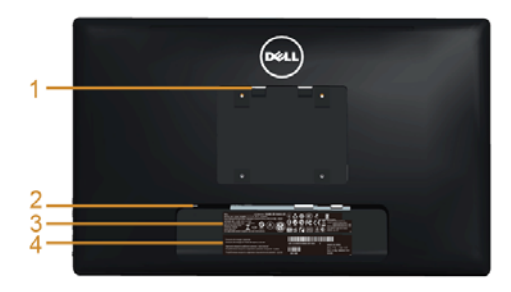

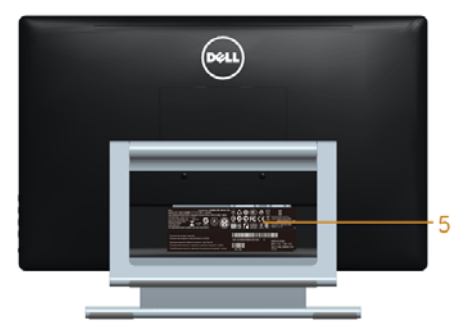

#### Veduta posteriore con base del monitor

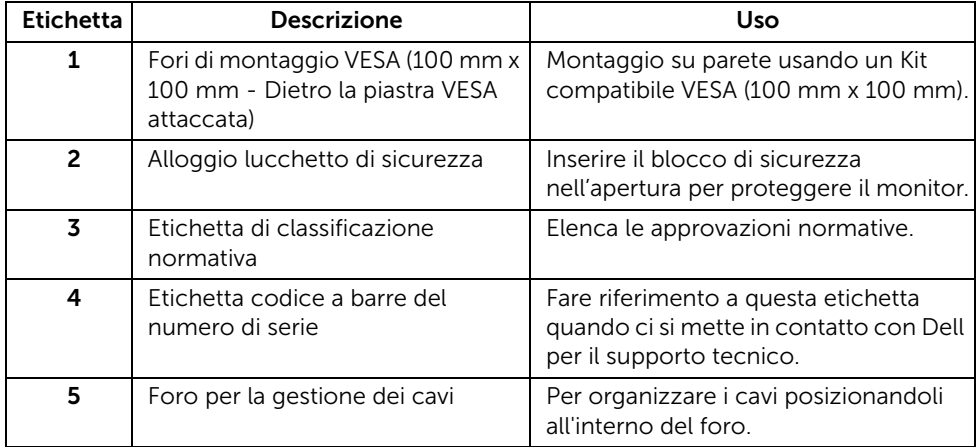

#### Vista laterale

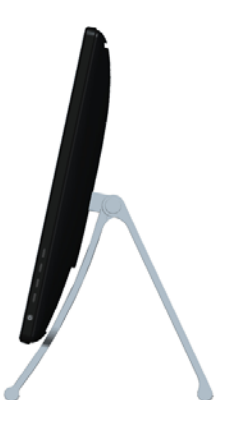

#### <span id="page-8-0"></span>Vista dal basso

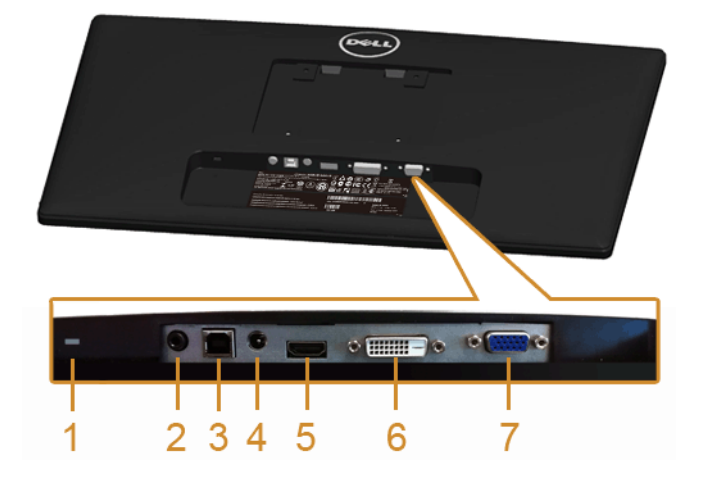

#### Vista dal basso senza base del monitor

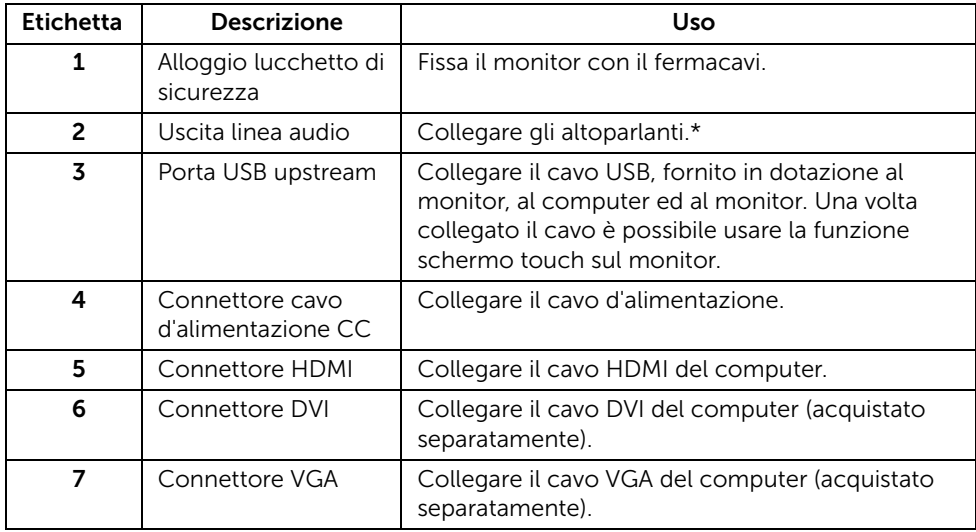

\*L'uso delle cuffie non è supportato per il connettore di uscita audio.

# <span id="page-9-1"></span><span id="page-9-0"></span>Specifiche del monitor

#### Specifiche schermo piatto

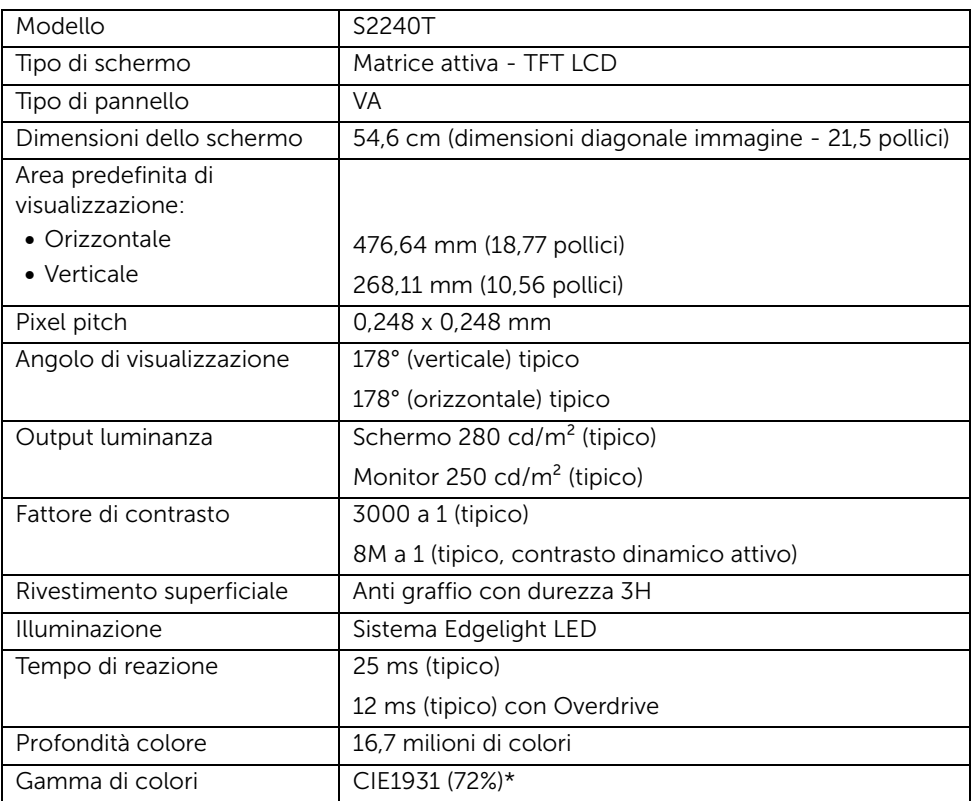

\*La Gamma colore [S2240T] (tipica) si basa sugli standard dei test CIE1976 (84%) e CIE1931 (72%).

#### Specifiche sulla risoluzione

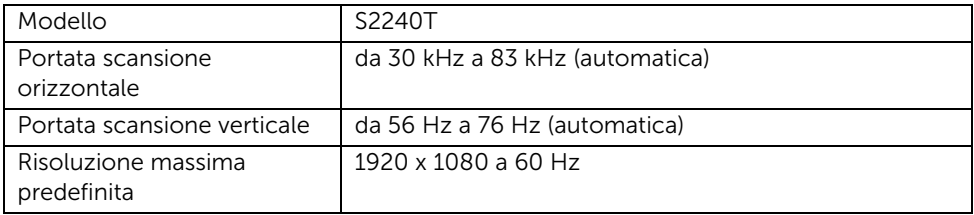

#### Modalità video supportate

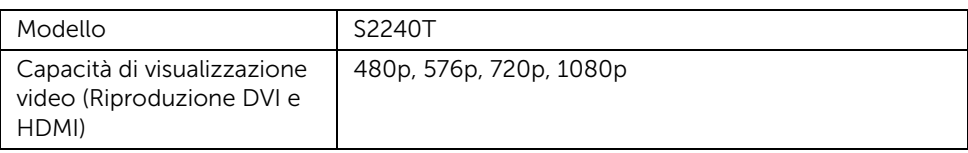

#### Modalità di visualizzazione predefinite

S2240T

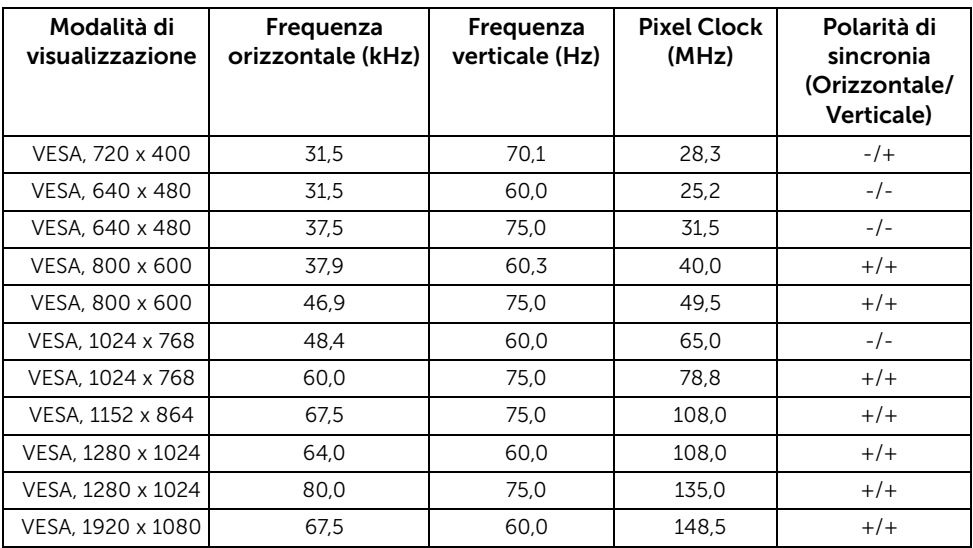

## Specifiche elettriche

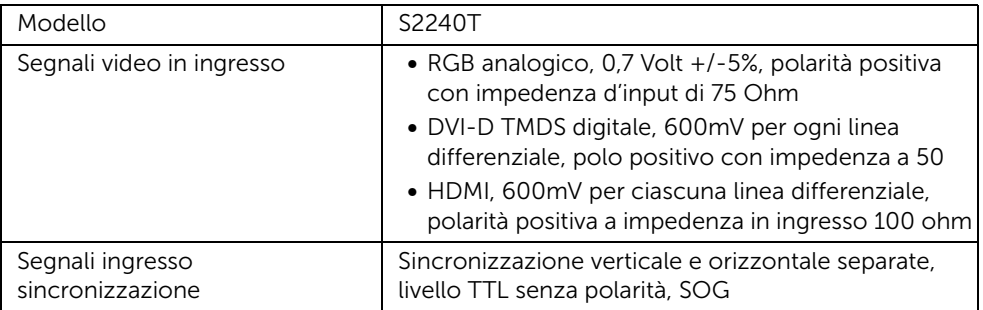

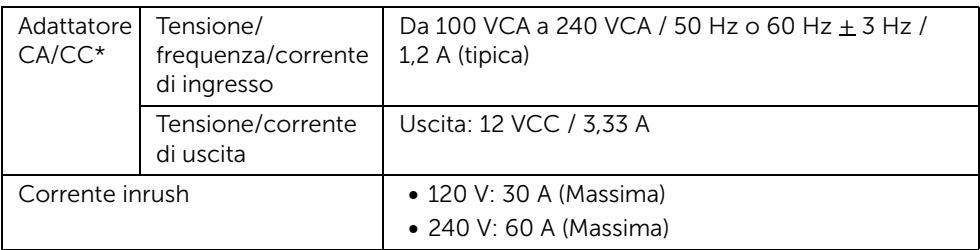

\*Adattatori CA/CC qualificati compatibili.

AVVISO: Per evitare di danneggiare il monitor, utilizzare esclusivamente gli adattatori progettati per questo particolare modello di monitor Dell.

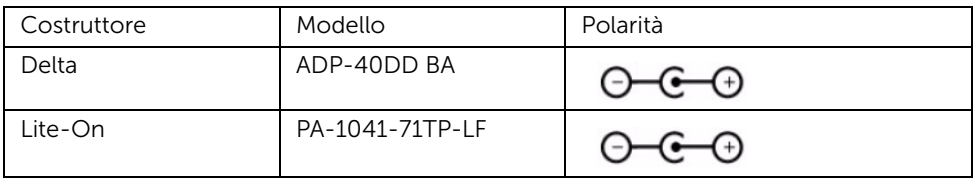

#### Caratteristiche fisiche

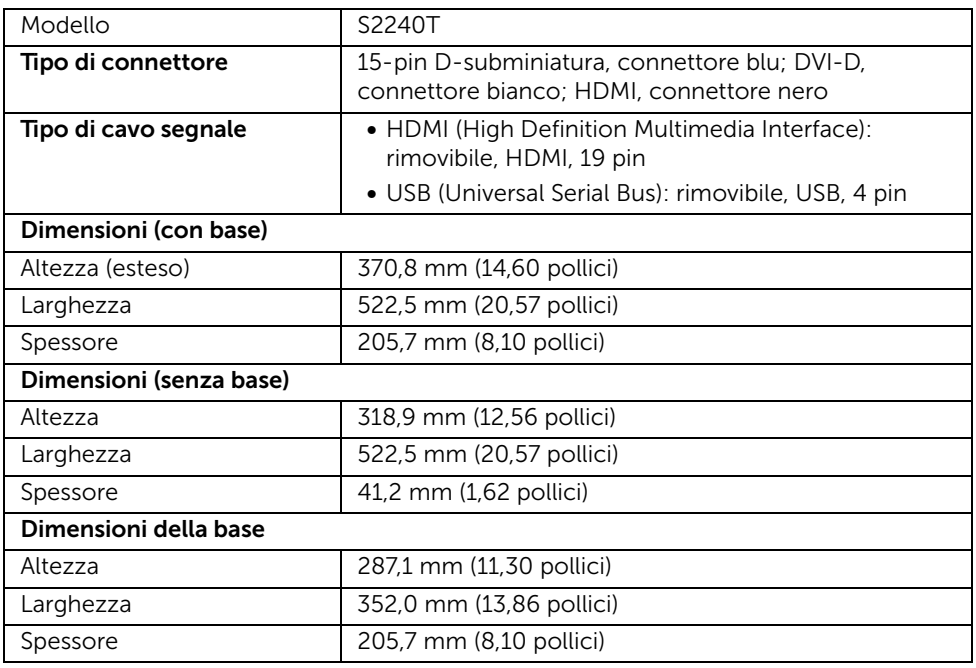

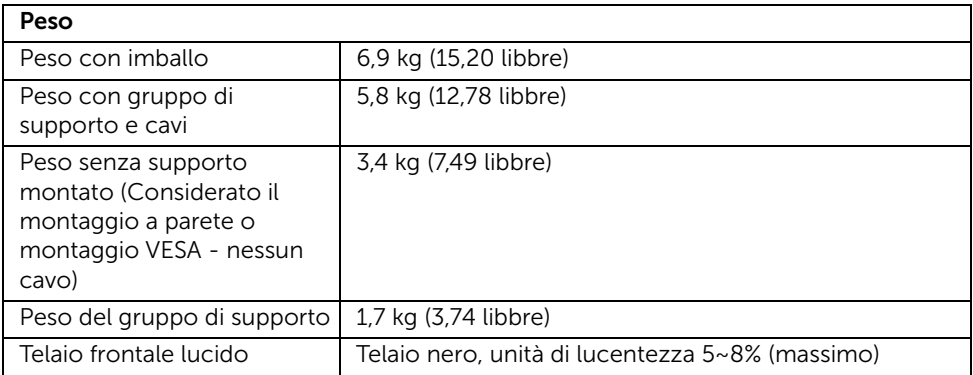

## Caratteristiche ambientali

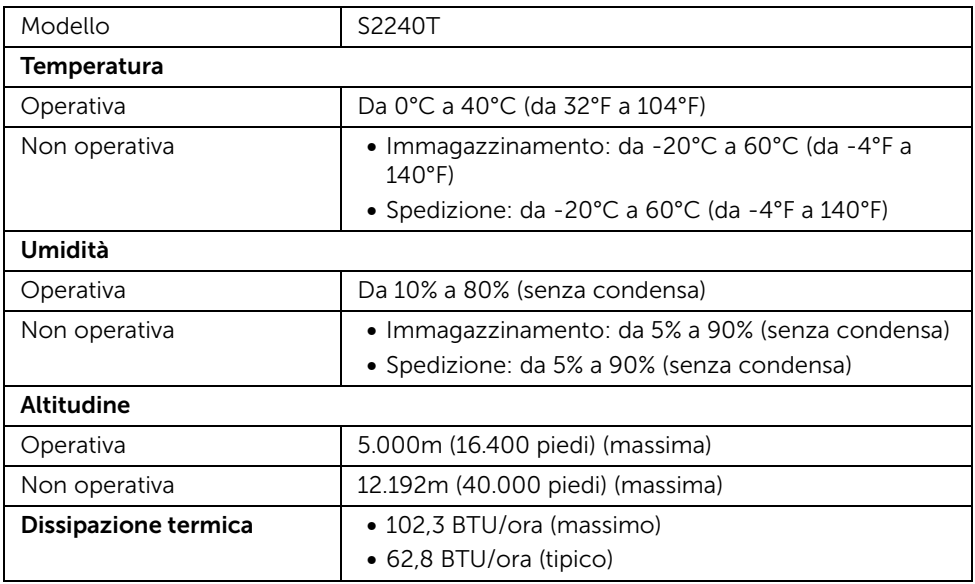

## <span id="page-12-0"></span>Modalità gestione energia

Se si ha una scheda di visualizzazione conforme DPM™ di VESA o il software installato nel PC, il monitor è in grado di ridurre il consumo energetico quando non è utilizzato. Questa modalità viene denominata *Modalità risparmio energia*\*. Quando il computer rileva l'input dalla tastiera, dal mouse o altri dispositivi, il monitor riprende automaticamente il funzionamento. La tabella seguente riporta il consumo e le segnalazioni relative alla caratteristica di risparmio automatico dell'energia.

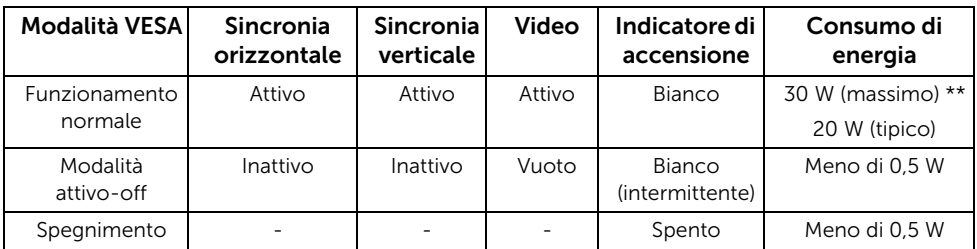

Il menu OSD funziona solo in modalità operativa normale. In modalità di disattivazione sarà visualizzato uno dei seguenti messaggi quando è premuto un tasto qualsiasi:

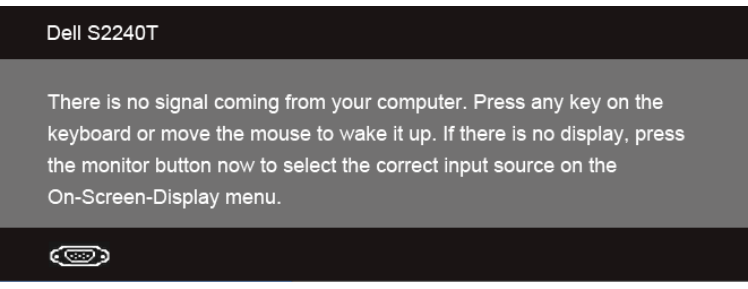

Riattivare il computer ed il monitor per accedere al menu OSD

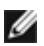

NOTA: Il presente monitor è conforme a **ENERGY STAR<sup>®</sup>**.

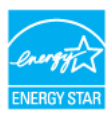

\* Per avere consumi pari a zero quando l'unità è su OFF è necessario staccare il cavo di alimentazione dal monitor.

\*\* Potenza massima assorbita con luminanza massima e USB attiva.

## Specifiche touch

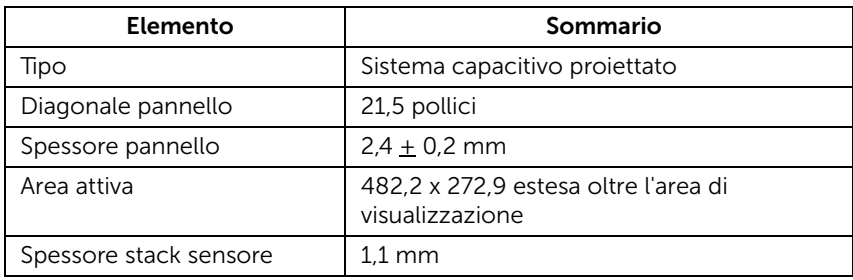

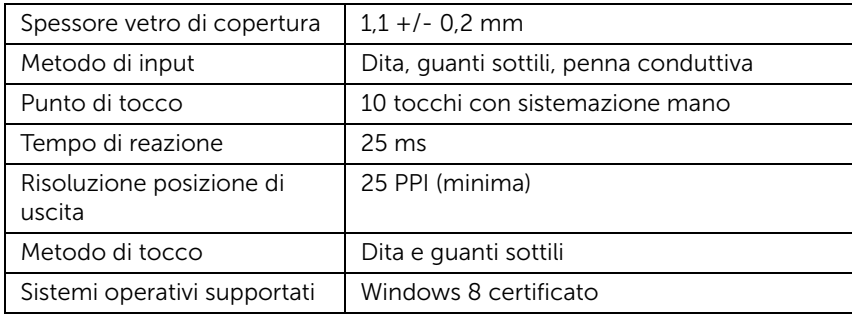

## Assegnazione dei Pin

#### Connettore VGA

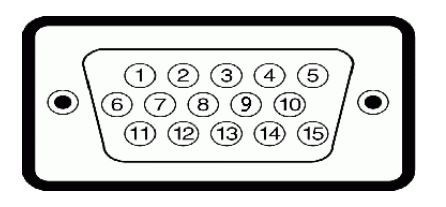

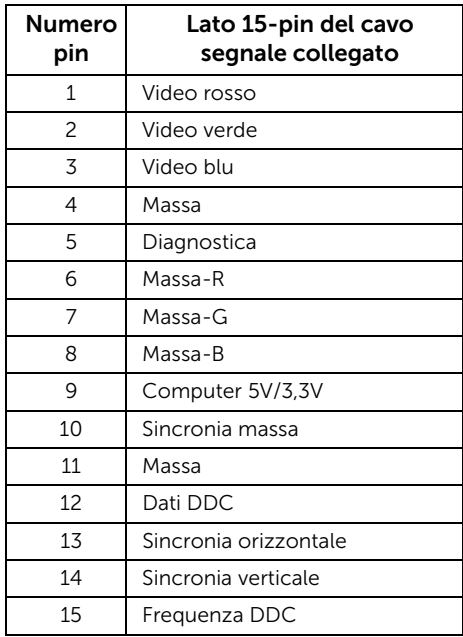

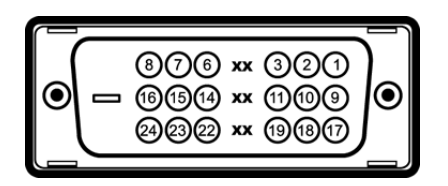

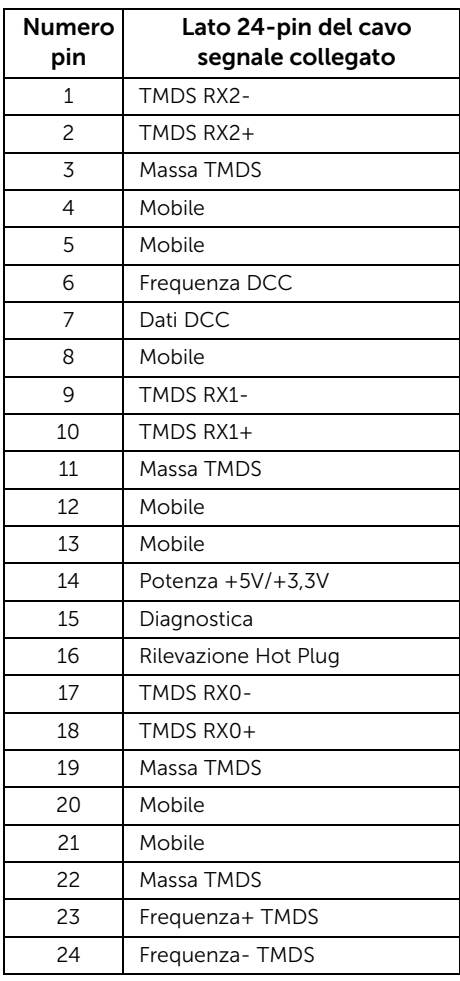

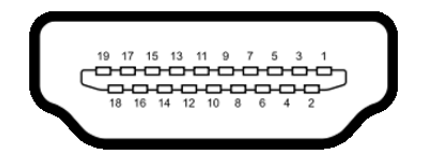

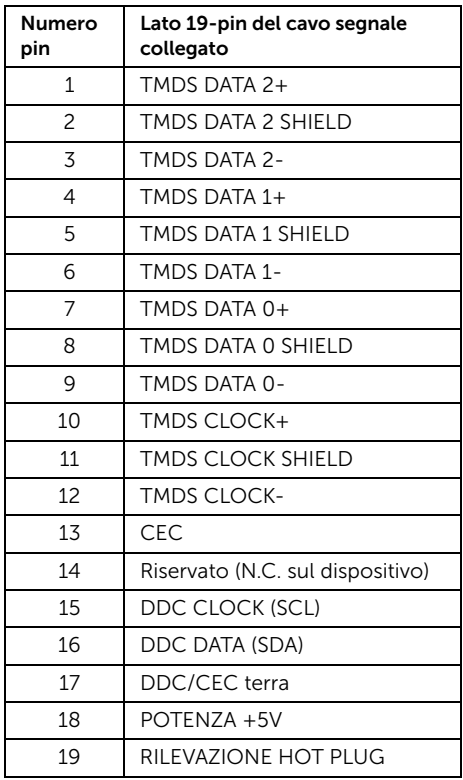

# <span id="page-16-0"></span>Funzione Plug and Play

Il monitor può essere installato su qualsiasi sistema compatibile Plug and Play. Il monitor fornisce automaticamente al computer il proprio EDID (Extended Display Identification Data) utilizzando i protocolli DDC (Display Data Channel) in modo che il sistema possa configurare e ottimizzare i parametri del monitor. La maggior parte delle installazioni del monitor è automatica; se desiderato si possono selezionare altre impostazioni. Fare riferimento a [Funzionamento del monitor](#page-26-3) per altre informazioni sulla modifica delle impostazioni del monitor.

# <span id="page-17-0"></span>Interfaccia USB

Questa sezione fornisce informazioni sulle porte USB disponibili sul monitor.

NOTA: Questo monitor supporta l'interfaccia USB 2.0 certificata ad alta velocità.

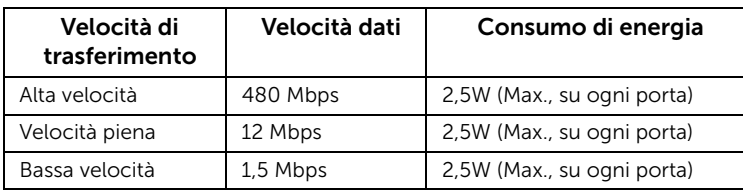

## Connettore USB Upstream

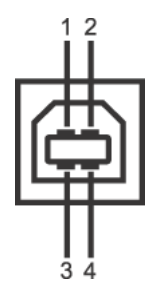

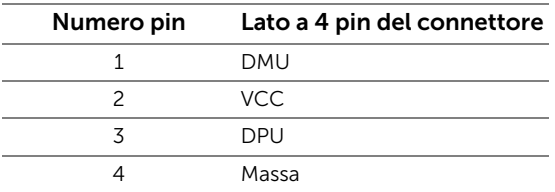

## Porte USB

- 1 upstream posteriore
	- NOTA: La funzionalità USB 2.0 richiede un computer conforme agli standard USB 2.0.

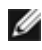

NOTA: L'interfaccia USB del monitor funziona solo quando il monitor è acceso o in modalità risparmio energetico.

# <span id="page-17-1"></span>Qualità del monitor LCD e criteri sui pixel

Durante la procedura di produzione dei monitor LCD, non è anomalo che uno o più pixel restino fissi in uno stato immutato che sono difficili da rilevare e non influenzano la qualità di visualizzazione o d'uso. Per altre informazioni sulla qualità dei monitor Dell e dei pixel, si supporto Dell all'indirizzo: support.dell.com.

# <span id="page-18-0"></span>Linee guida sulla manutenzione

### Pulizia del monitor

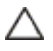

AVVISO: Leggere con attenzione le presenti [Istruzioni di sicurezza](#page-52-5) prima di pulire il monitor.

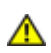

AVVERTENZA: Prima di pulire monitor, scollegare il cavo di alimentazione del monitor dalla presa elettrica.

Per una maggiore praticità, seguire le istruzioni riportate di seguito durante il disimballaggio, la pulizia, o il trasporto del monitor:

- Per pulire lo schermo touch, inumidire leggermente un panno morbido e pulito. Se possibile, utilizzare un fazzoletto specifico per la pulizia dello schermo o una soluzione adatta al rivestimento antistatico. Non usare benzene, diluenti, ammoniaca, sostanze abrasive o aria compressa.
- Usare un panno leggermente inumidito con acqua calda per pulire il monitor. Evitare di usare detergenti di alcun tipo, perché alcuni detergenti lasciano una patina lattiginosa sulle plastiche.
- Se si nota della polvere bianca sul monitor, quando lo si disimballa, pulirla con un panno.
- Maneggiare con cura il monitor perché le plastiche di colore scuro sono più delicate di quelle di colore chiaro, e si possono graffiare mostrando segni bianchi.
- Per aiutare il monitor a mantenere la migliore qualità d'immagine, usare uno screensaver dinamico e spegnere il monitor quando non è in uso

# <span id="page-20-1"></span><span id="page-20-0"></span>Fissare il supporto

W NOTA: La base è attaccata quando il monitor è inviato dalla fabbrica.

- 1 Fissare il supporto al monitor.
	- a. Posizionare il monitor su un panno soffice o cuscino.
	- b. Tirare verso l'alto il braccio del supporto del monitor per rimuoverlo dal monitor.

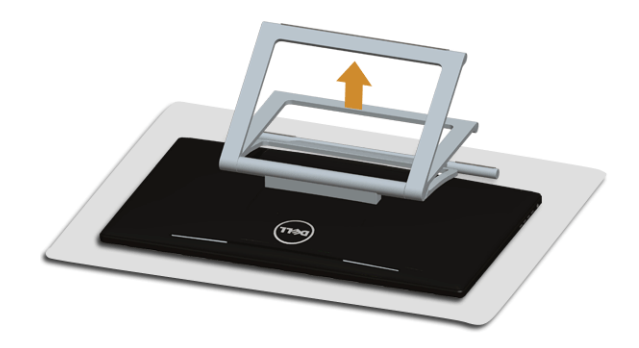

# <span id="page-20-2"></span>Connessione del monitor

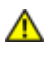

AVVERTENZA: Prima di iniziare le procedure descritte nella presente sezione, attenersi alle [Istruzioni di sicurezza](#page-52-5).

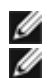

NOTA: Il cavo VGA/DVI può essere acquistato separatamente.

NOTA: Non collegare al contempo tutti i cavi al computer.

Per connetter il monitor al computer.

1. Spegnere il computer e staccare il cavo di alimentazione. Collegare il cavo HDMI/DVI/VGA dal monitor al computer.

#### Collegamento del cavo HDMI

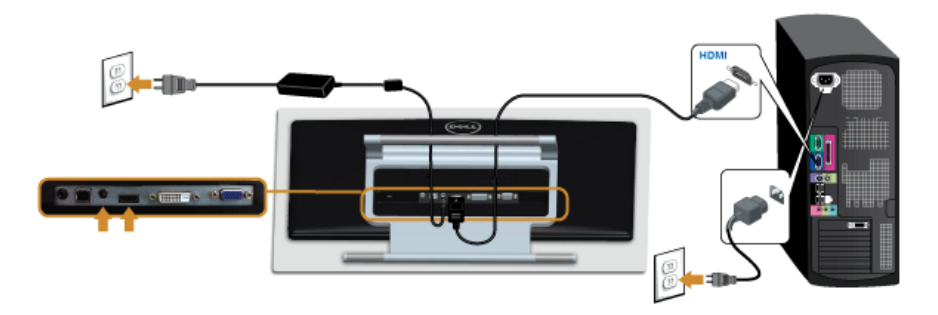

## Connettere il cavo DVI bianco

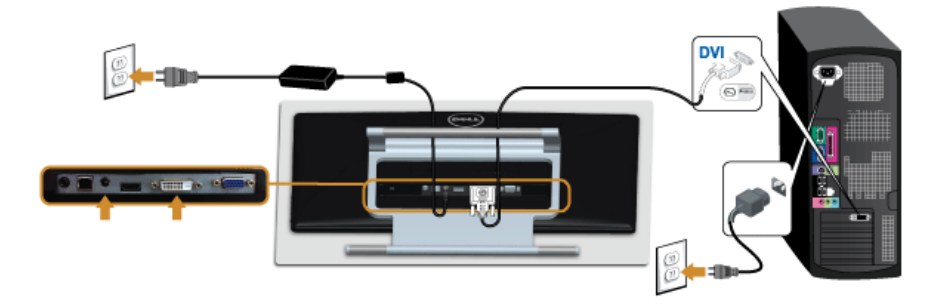

## Connessione del cavo VGA blu

Utilizzare un giravite per stringere il cavo VGA.

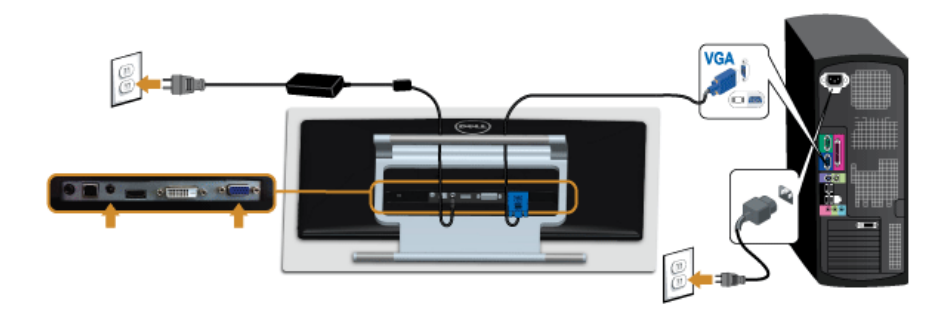

AVVISO: Le grafiche sono state utilizzate solo a scopo illustrativo. L'aspetto del Δ computer potrebbe variare.

## Connessione del cavo USB

Una volta completata la connessione del cavo DVI/VGA/HDMI, seguire la procedura in basso per collegare il cavo USB al computer e completare la configurazione del monitor:

- 1. Connettere il cavo USB upstream (in dotazione) alla porta upstream del monitor, quindi alla porta USB adeguata sul computer. (vedere [Vista dal basso](#page-8-0) per i dettagli.)
- 2. Collegare i cavi di alimentazione del computer e del monitor alla presa più vicina.
- 3. Accendere il monitor e il computer. Una volta completato il collegamento del cavo USB, se la funzione touch non funziona, consultare [Problemi di tocco.](#page-49-1)
- 4. Utilizzare il fermacavi della base del monitor per organizzare i cavi.

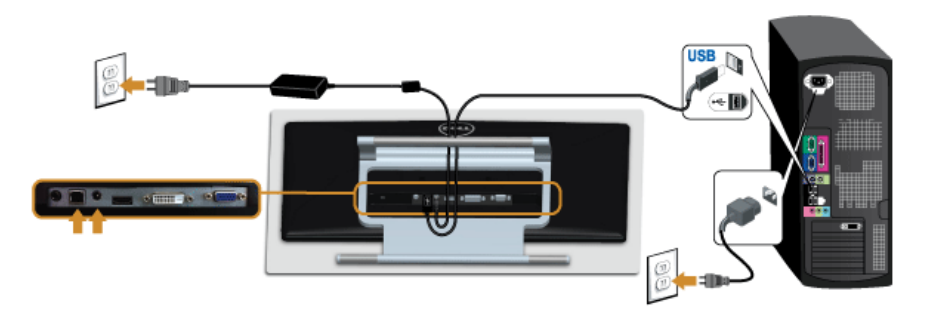

# <span id="page-22-0"></span>Organizzare i cavi

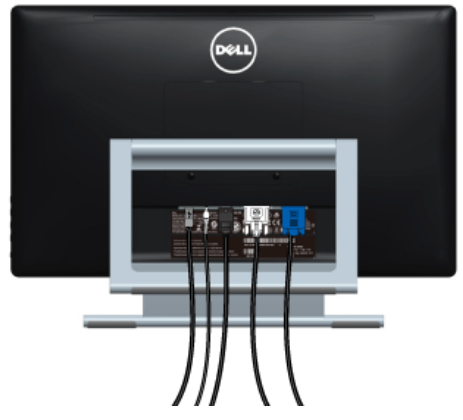

Dopo aver fissato tutti i cavi al monitor e al computer, (Si veda [Connessione del monitor](#page-20-2) per i collegamenti dei cavi,) usare il passacavi per organizzare i cavi in maniera ordinata, come mostrato sopra.

# <span id="page-23-0"></span>Togliere il supporto del monitor

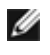

NOTA: Per evitare di graffiare il monitor mentre si monta la base, far attenzione a posizionare il monitor su una superficie pulita.

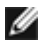

NOTA: Per impostare con qualsiasi altro stand, si prega di consultare la guida di installazione rispettivi stand per le istruzioni di installazione.

Per rimuovere la base:

- 1. Posizionare il monitor su un panno soffice o cuscino.
- 2. Allentare le due viti che fissano il supporto al monitor.
- 3. Sollevare la base e allontanarla dal monitor.

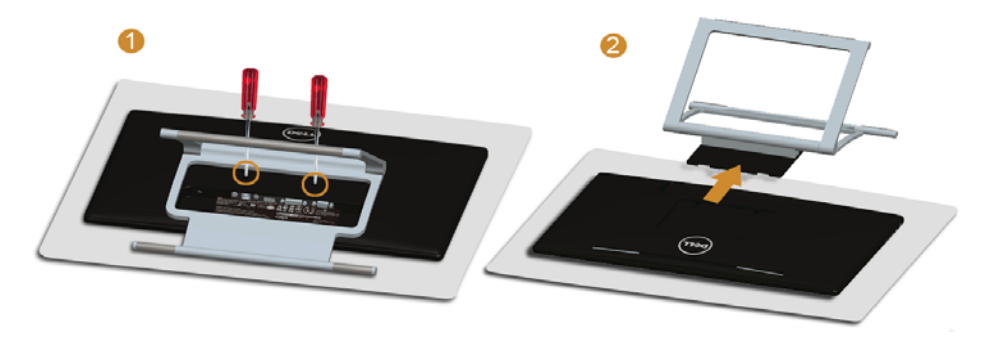

# <span id="page-23-1"></span>Montaggio su parete (Opzionale)

Fare riferimento alle istruzioni in dotazione al kit di montaggio a parete compatibile VESA.

- 1. Collocare il pannello del monitor su di un panno morbido o un cuscino appoggiato su una superficie piana.
- 2. Rimuovere la base.

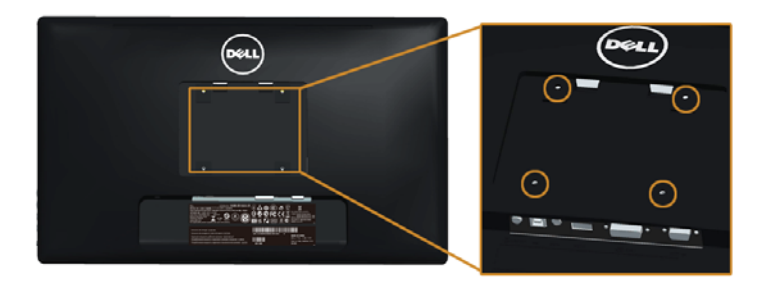

(Dimensioni delle viti: M4 x 10 mm).

3. Fissare la staffa di supporto del kit di montaggio su parete al monitor.

4. Installare il monitor sulla parete attenendosi alle istruzioni in dotazione al kit di montaggio a parete.

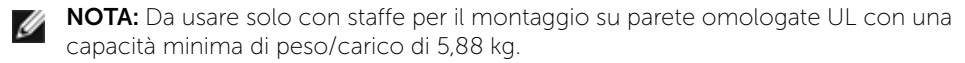

# <span id="page-26-3"></span><span id="page-26-1"></span><span id="page-26-0"></span>Accendere il monitor

Premere il pulsante  $\Phi$  per accendere il monitor.

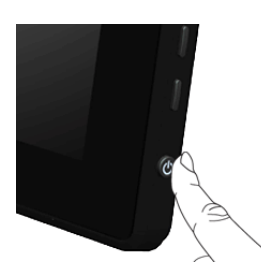

# <span id="page-26-2"></span>Uso dei controlli del pannello laterale

Usare i tasti di controllo del pannello laterale del monitor per regolare le caratteristiche dell'immagine visualizzata. Come si usano questi tasti per regolare i controlli, il menu OSD mostra i valori numerici delle caratteristiche in corso di modifica.

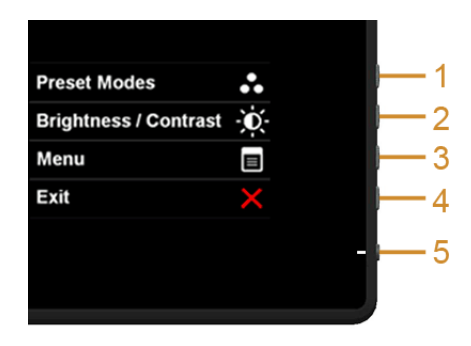

La tabella di seguito descrive i tasti del pannello laterale:

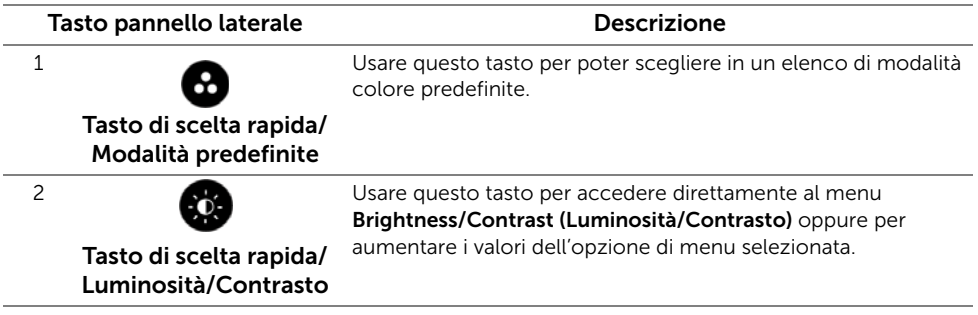

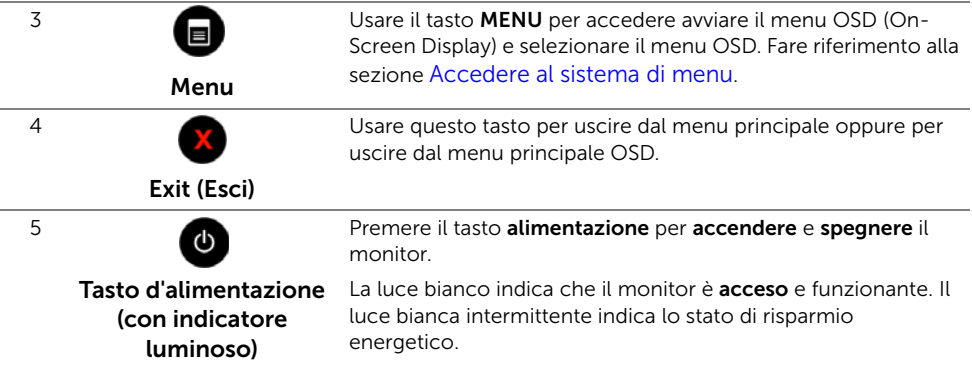

#### Tasto pannello laterale

Usare i tasti presenti sulla parte laterale del monitor per regolare le impostazioni dell'immagine.

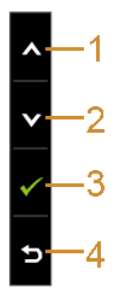

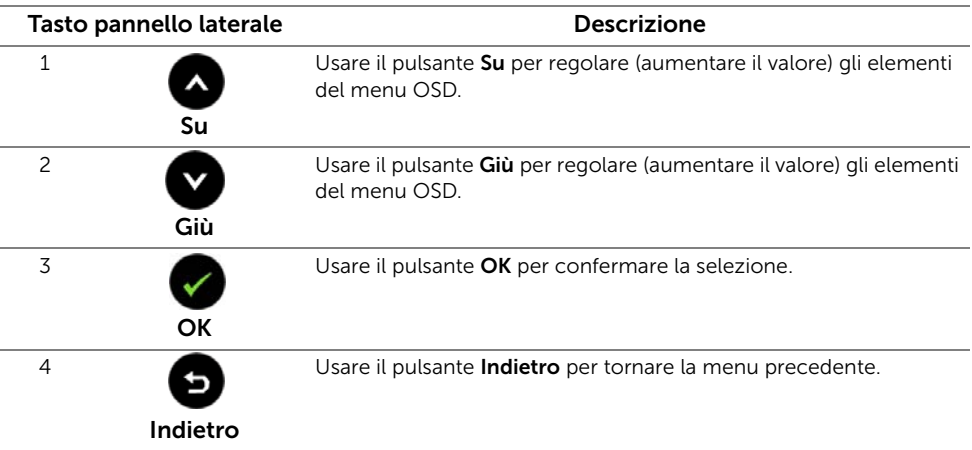

# <span id="page-28-0"></span>Uso del menu OSD (On Screen Display)

#### <span id="page-28-1"></span>Accedere al sistema di menu

Ø

NOTA: Se si modificano le impostazioni e poi si procede ad un altro menu, oppure si esce dal menu OSD, il monitor salva automaticamente le modifiche eseguite. Le modifiche sono salvate anche quando si eseguono delle modifiche e si aspetta che i menu OSD sparisca.

**1.** Premere il tasto  $\Box$  per avviare il menu OSD e visualizzare il menu principale.

#### Menu principale per input analogico (VGA)

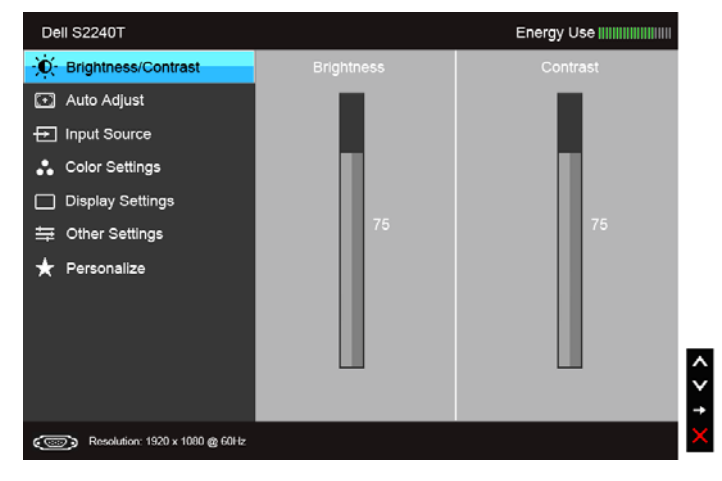

o

#### Menu principale per input digitale (DVI)

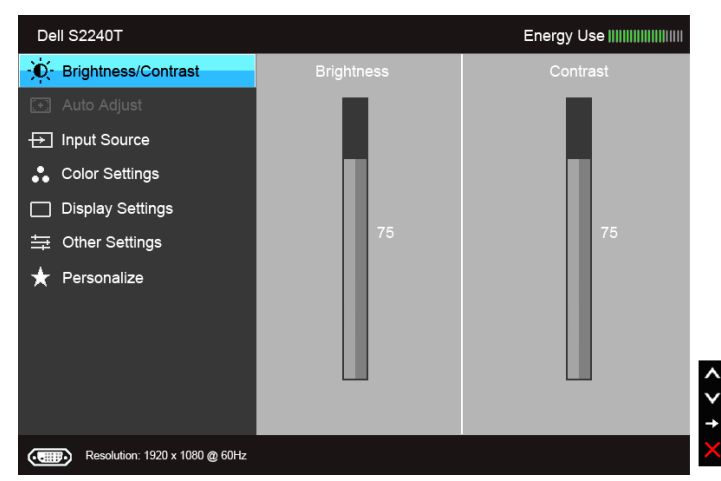

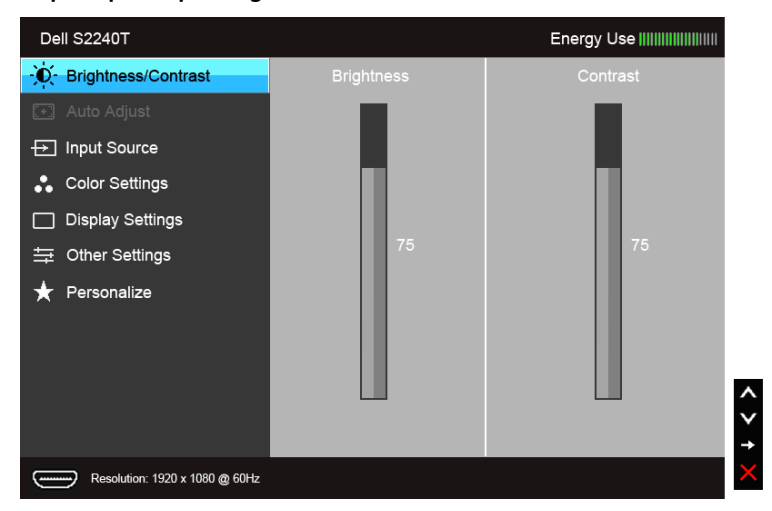

#### Menu principale per input digitale (HDMI)

- NOTA: L'opzione Auto Adjust (Regolazione automatica) è disponibile solo quando Ø si usa il connettore analogico (VGA).
- 2. Usare il tasto  $\bullet \bullet \bullet$  per spostarsi tra le opzioni d'impostazione. Come ci si sposta da una icona all'altra, il nome dell'opzione è evidenziato. Fare riferimento alla tabella che segue per un elenco completo di tutte le opzioni disponibili per il monitor.
- **3.** Premere una volta il tasto  $\Box$  per attivare l'opzione evidenziata.
- 4. Premere il tasto  $\bigcirc$  e  $\bigcirc$  per selezionare il parametro desiderato.
- 5. Premere  $\bigodot$  per accedere alla barra di scorrimento e poi usare il tasto  $\bigcirc$  e  $\bigcirc$ , in base agli indicatori sul menu, per seguire le modifiche.
- 6. Selezionare l'opzione  $\bigcirc$  per tornare al menu principale

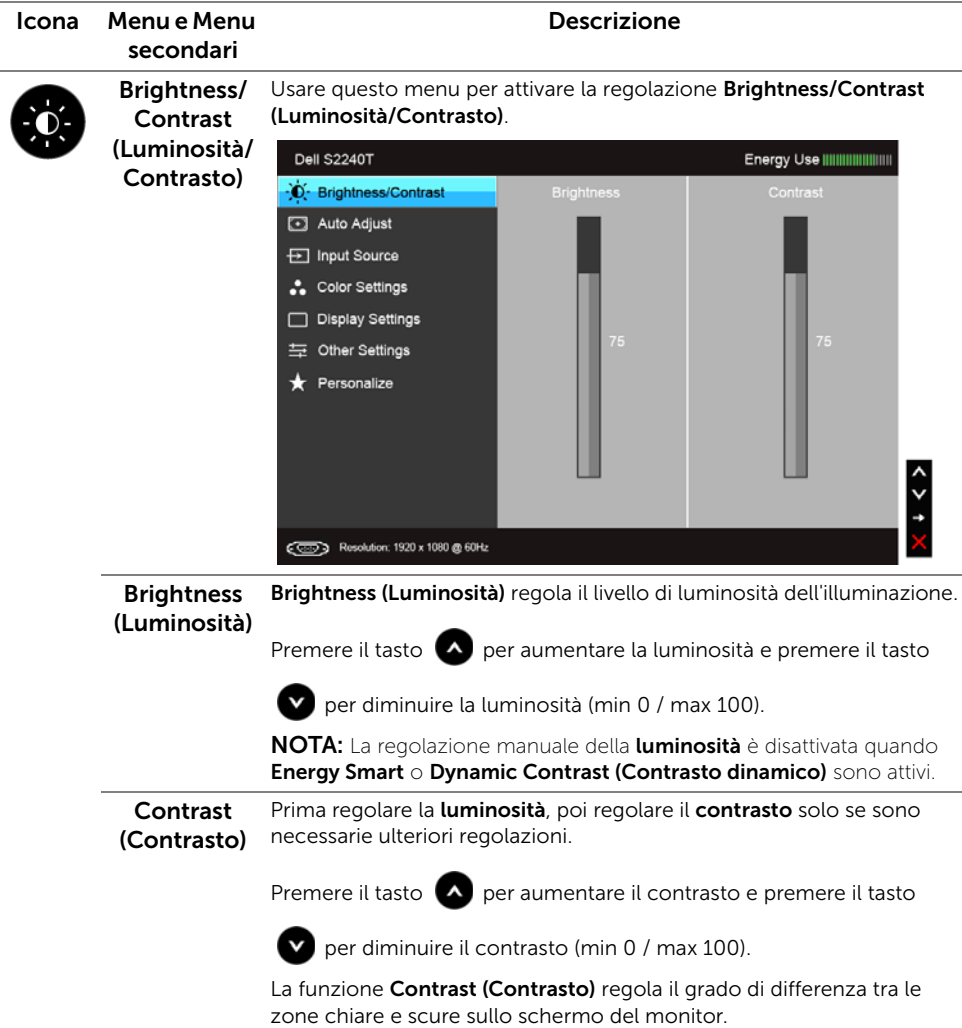

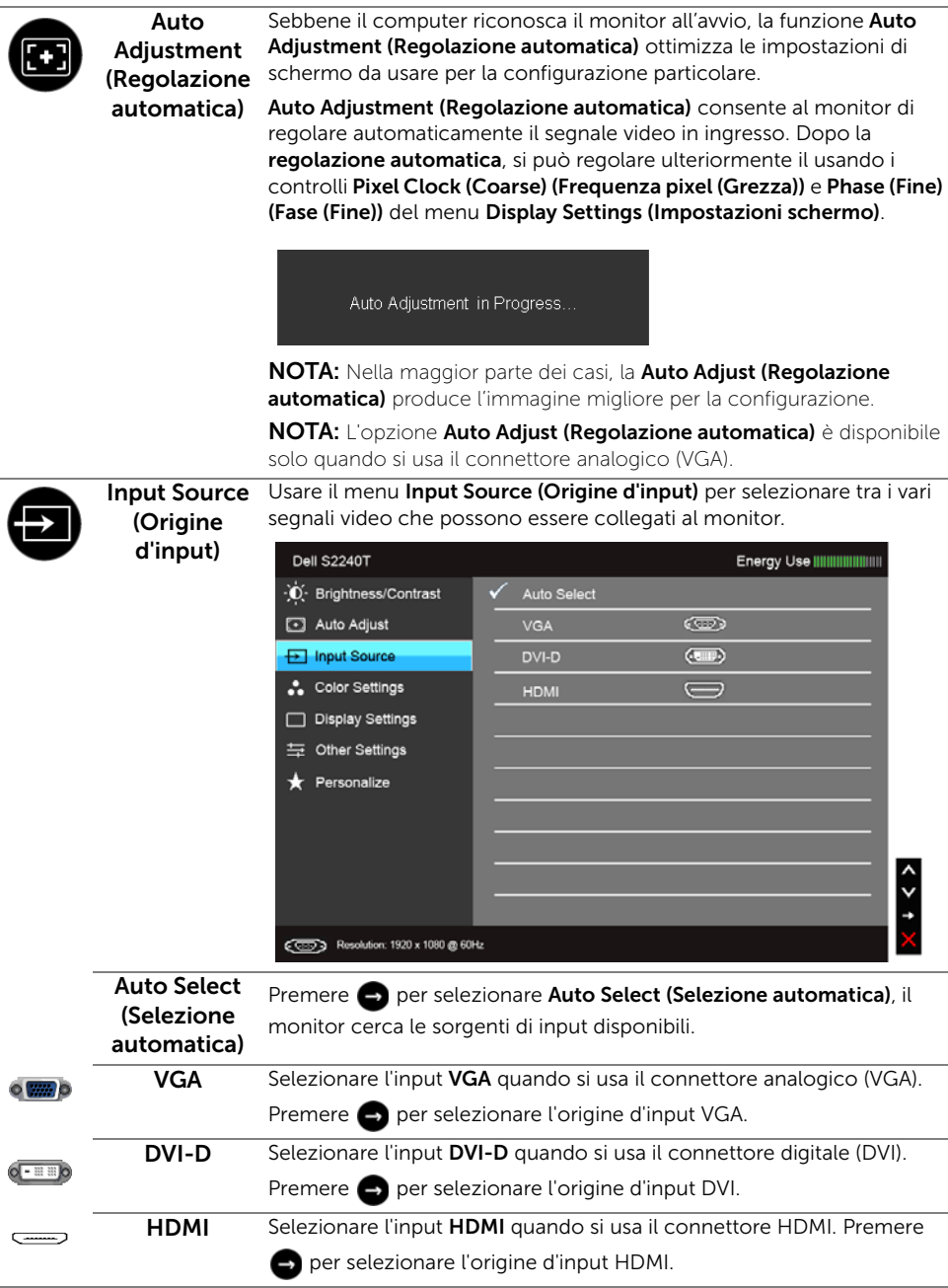

<span id="page-31-0"></span> $\overline{1}$ 

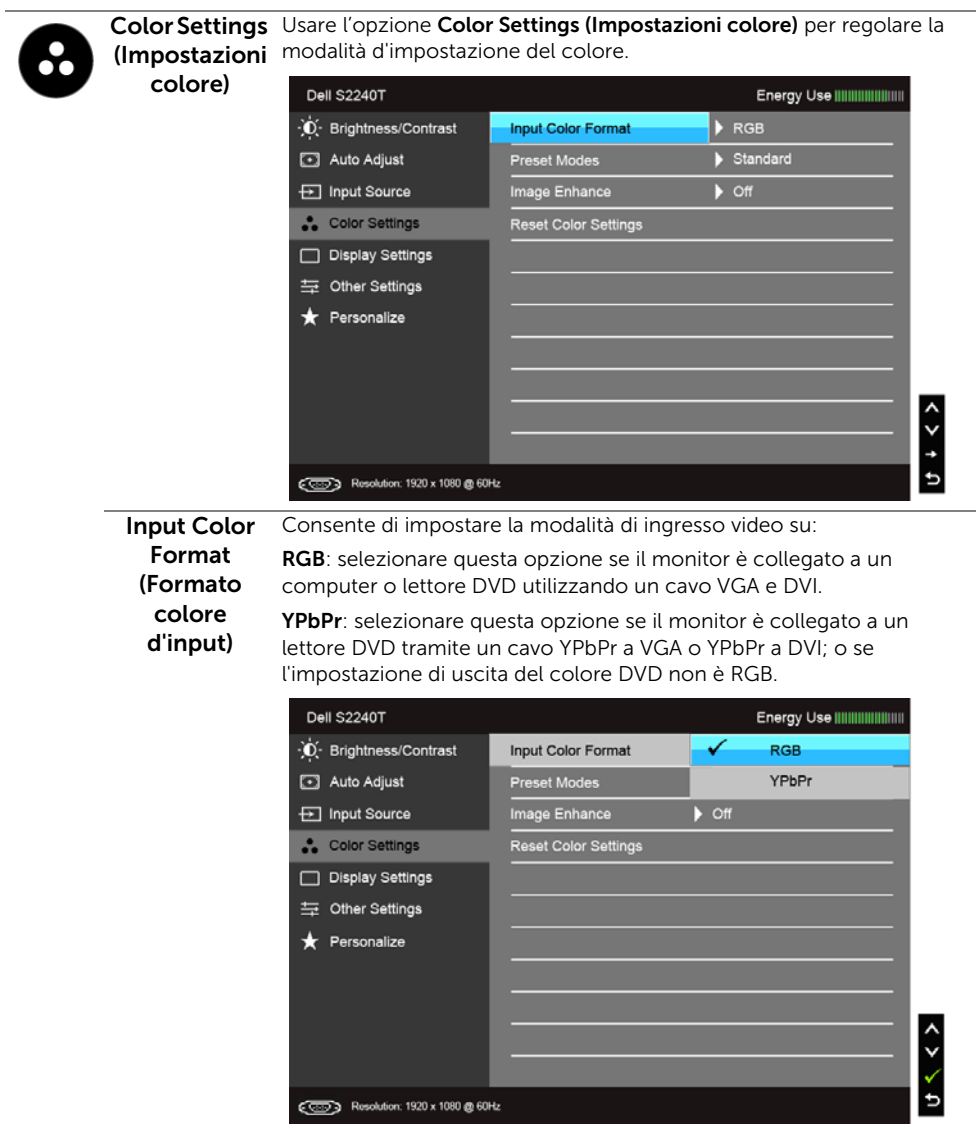

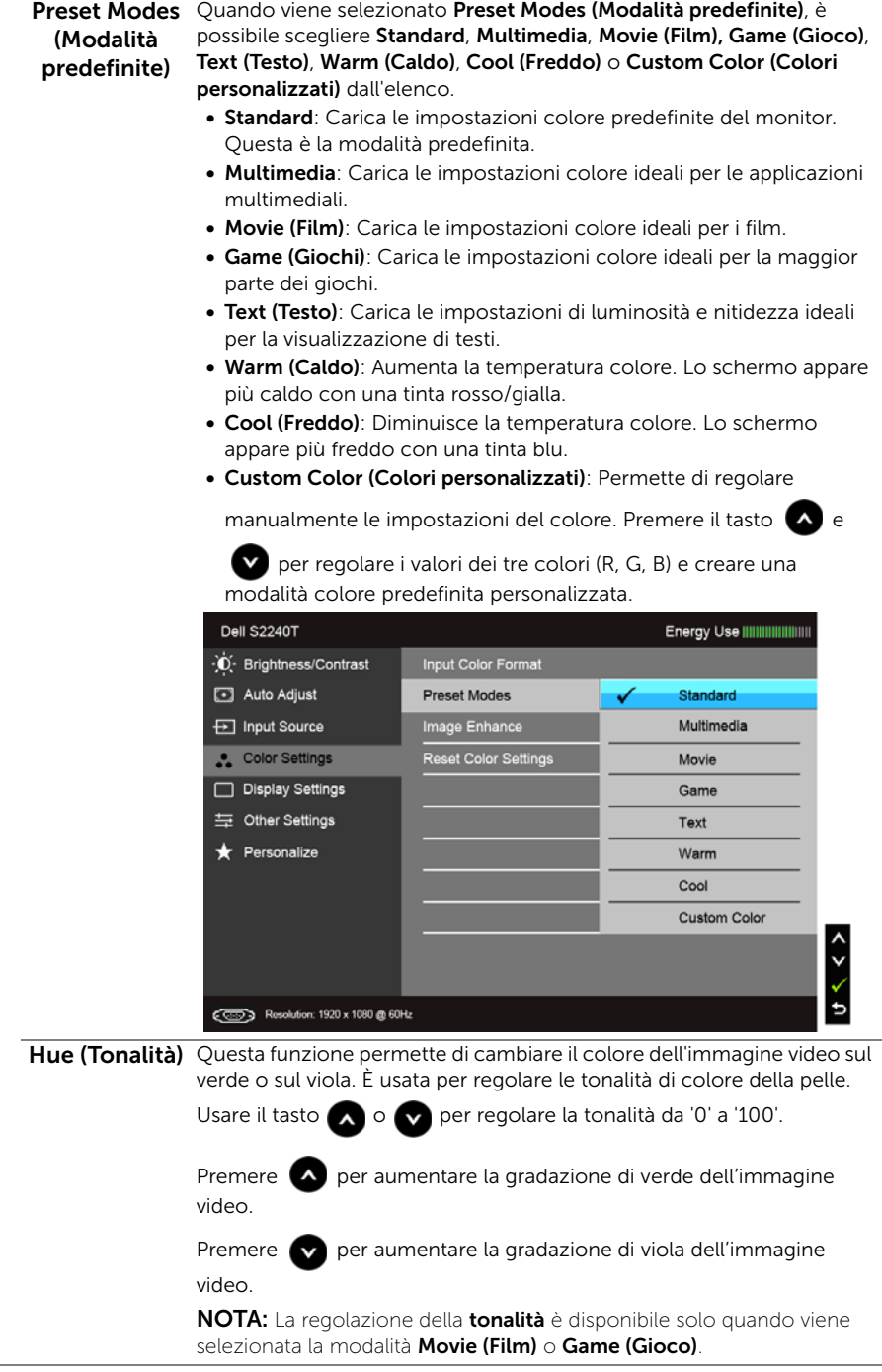

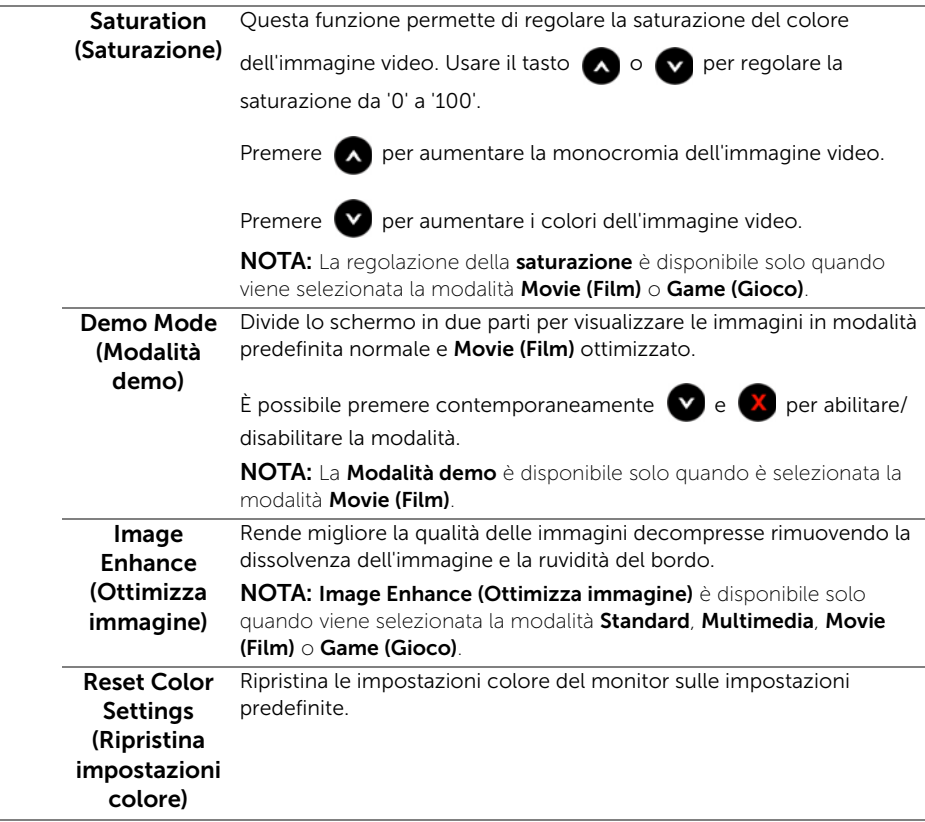

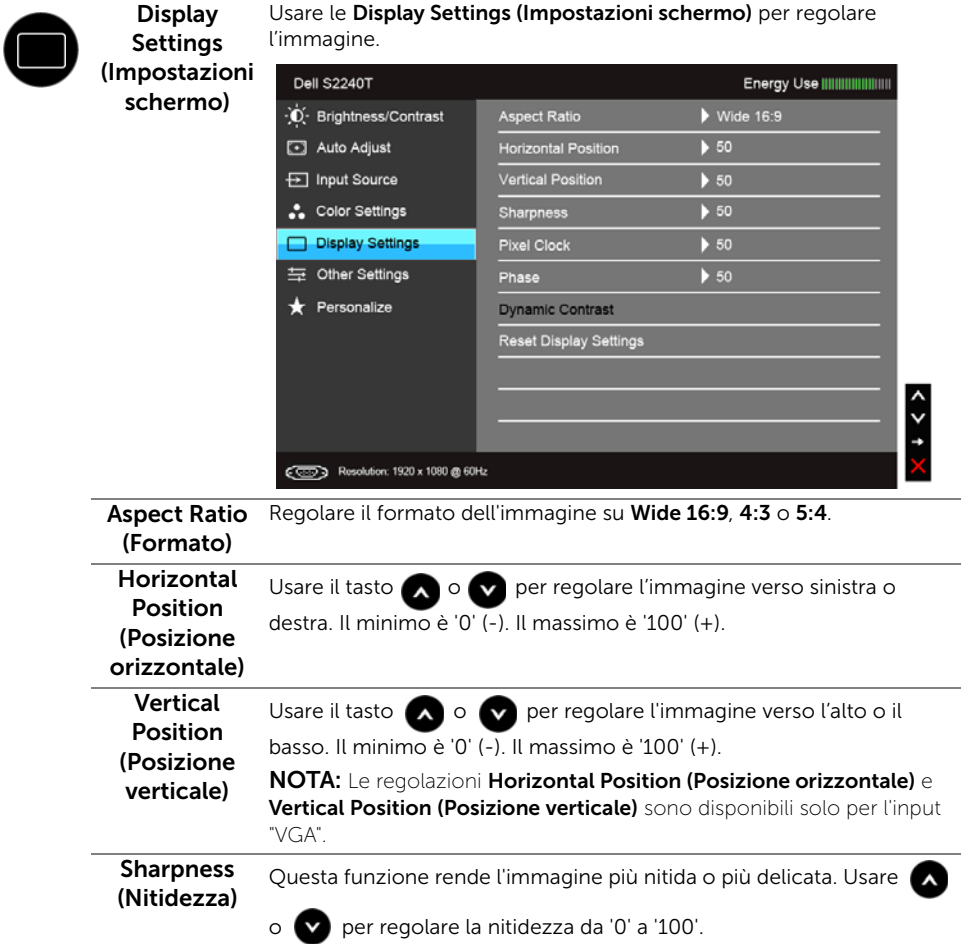

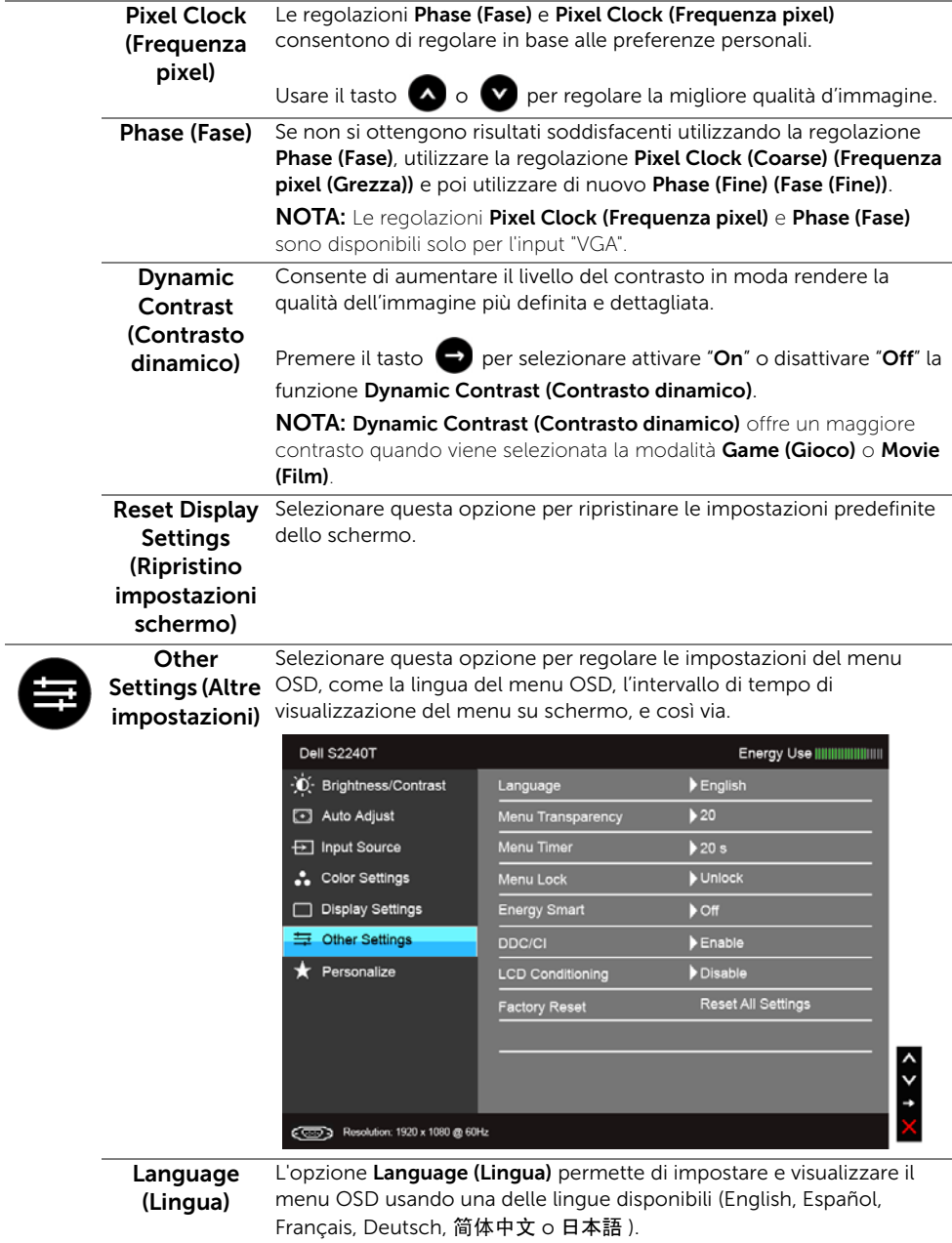

Ĭ.

<span id="page-37-0"></span>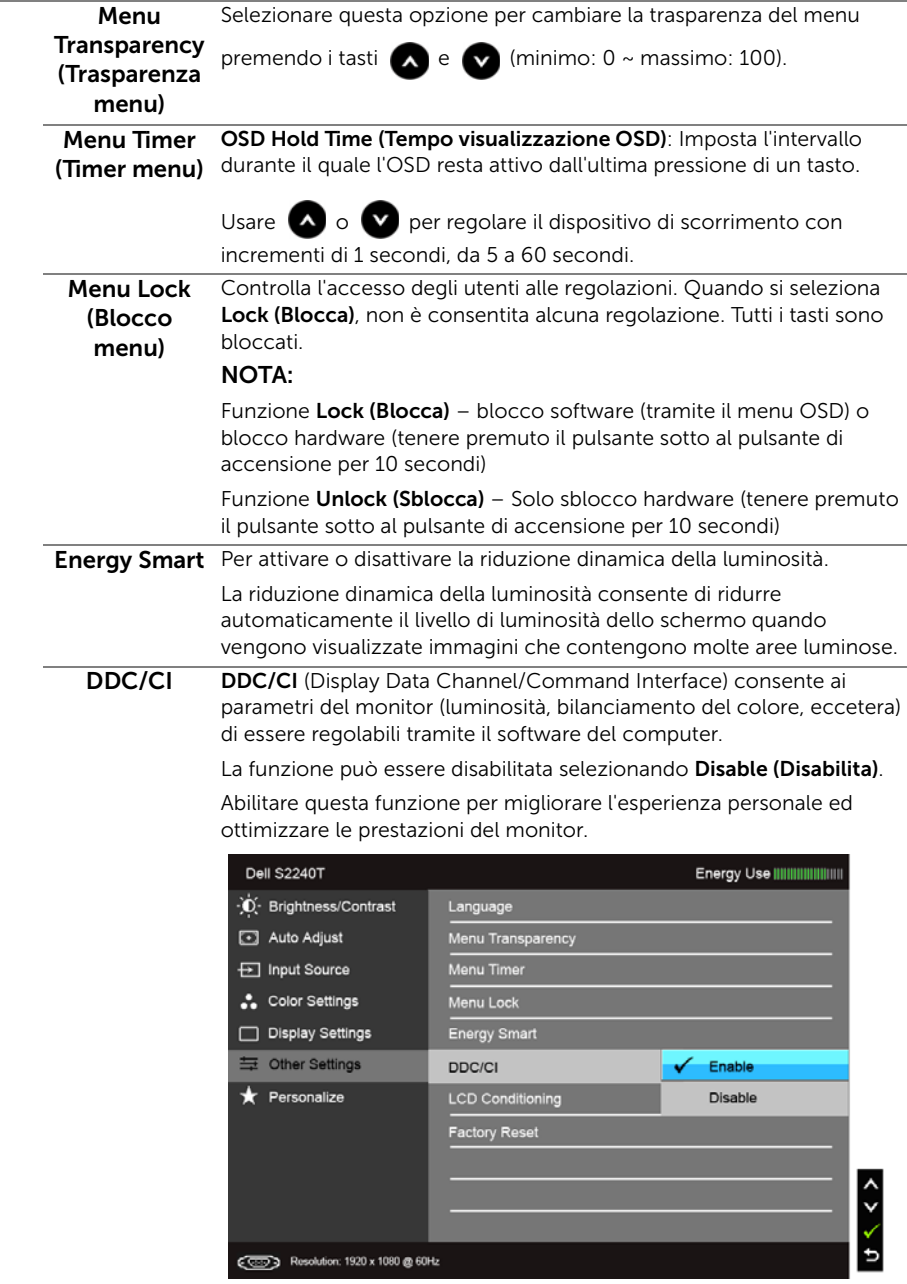

#### $ICD$ **Conditioning** (Ripristino LCD)

Aiuta a ridurre i casi meno gravi di trattenimento dell'immagine. In base alla gravità di trattenimento dell'immagine, il programma può impiegare diversi minuti. Selezionare Enable (Abilita) per abilitare questa funzione.

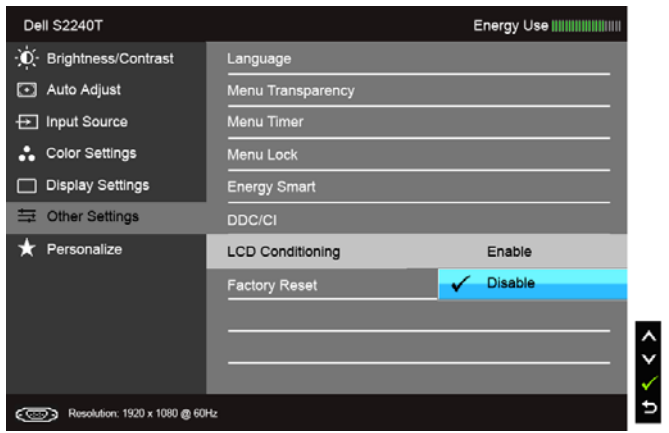

#### Factory Reset Ripristina tutte le impostazioni OSD sui valori predefiniti. (Ripristino predefiniti)

**Personalize** 

(Personalizza) predefinite), Brightness/Contrast (Luminosità/Contrasto), Auto Gli utenti possono scegliere una funzione tra Preset Modes (Modalità Adjust (Regolazione automatica), Input Source (Seleziona sorgente) o Aspect Ratio (Formato)è impostarla come tasto di scelta rapida.

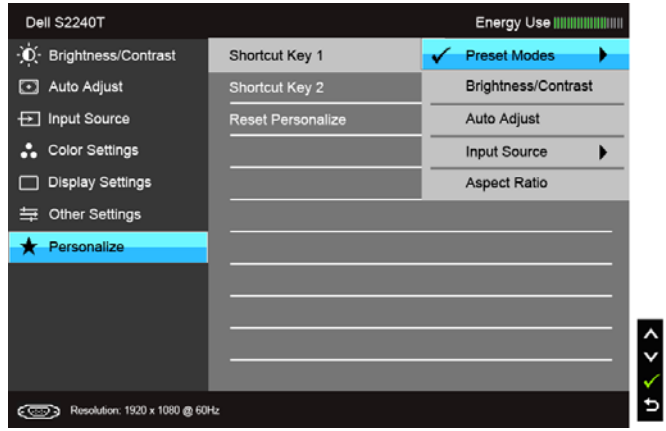

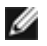

NOTA: Questo monitor è dotato di una funzione che consente di calibrare automaticamente la luminosità per compensare il deterioramento della luminosità del LED.

#### Messaggi d'avviso OSD

Quando la funzione Energy Smart o Dynamic Contrast (Contrasto dinamico) è selezionata (nelle modalità predefinite: Game (Gioco) o Movie (Film)), la regolazione manuale della luminosità è disattivata.

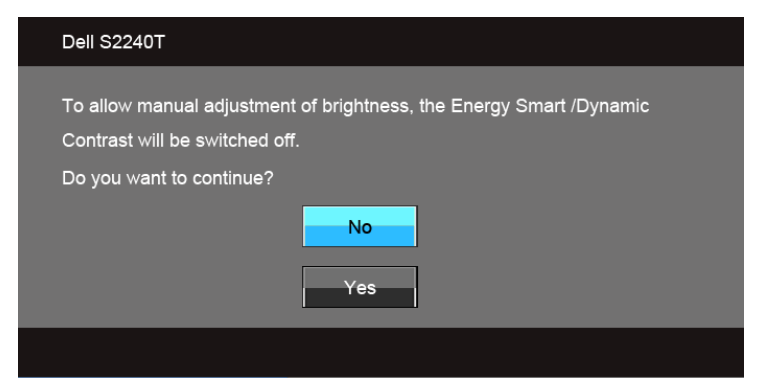

Quando il monitor non supporta una particolare risoluzione si vedrà il seguente messaggio:

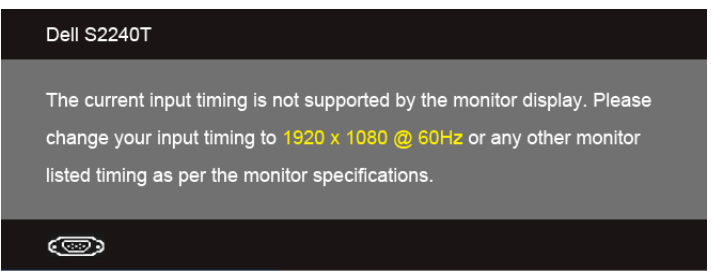

Indica che il monitor non è in grado di sincronizzarsi con il segnale che riceve dal computer. Si veda [Specifiche del monitor](#page-9-1) per avere le frequenze Verticali e Orizzontali utilizzabili da questo monitor. La modalità raccomandata è 1920 x 1080.

Si vedrà il seguente messaggio prima che la funzione DDC/CI sia disabilitata:

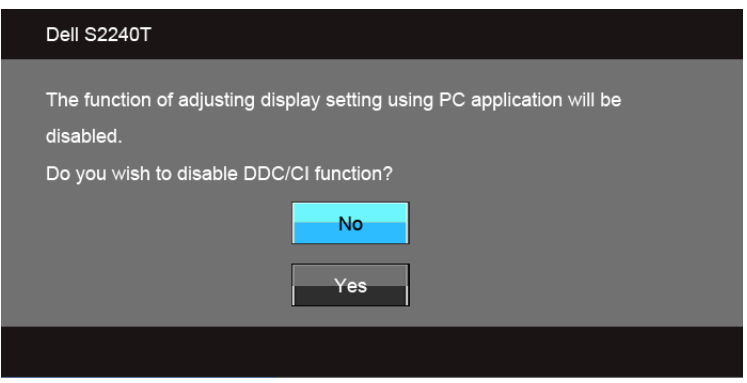

Quando il monitor accede alla modalità di risparmio energetico, appare il seguente messaggio:

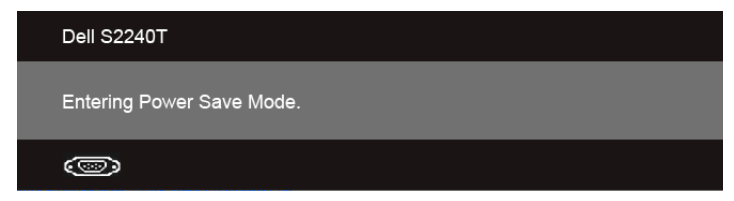

Attivare il computer ed il monitor per accedere a [Uso del menu OSD \(On Screen Display\).](#page-28-0)

Se si preme qualsiasi altro tasto, fatta eccezione per il tasto d'alimentazione, apparirà uno dei seguenti messaggi in base all'input selezionato:

#### Input VGA/DVI-D/HDMI

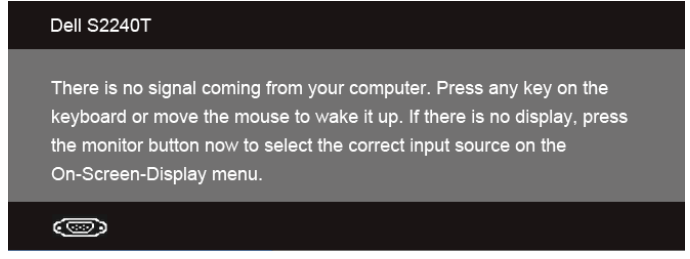

Se è selezionato l'input VGA, DVI-D o HDMI ed i cavi corrispondenti non sono collegati, apparirà la finestra di dialogo mostrata di seguito.

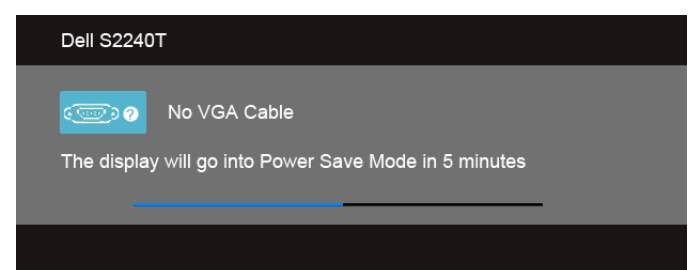

o

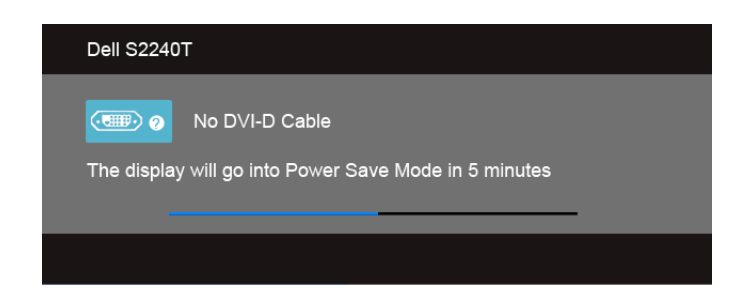

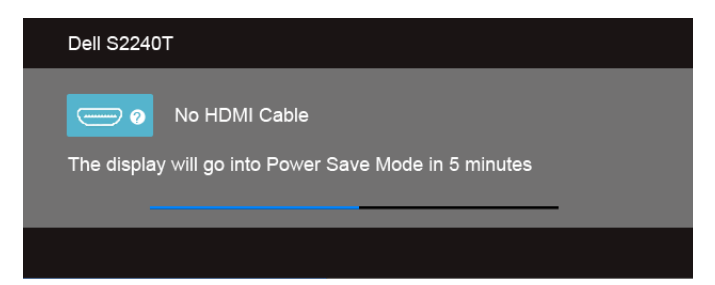

Si consiglia di utilizzare l'alimentatore in dotazione. In caso contrario, sarà mostrato il messaggio di seguito.

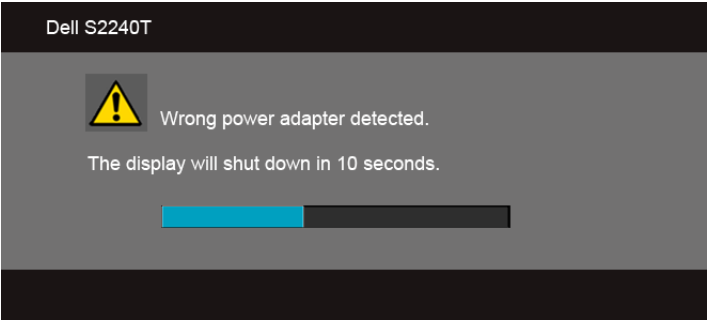

Si veda la sezione [Ricerca dei guasti](#page-44-2) per altre informazioni.

# <span id="page-41-0"></span>Impostazioni per risoluzione massima

Per impostare la risoluzione massima per il monitor:

In Windows® 7, Windows® 8:

- **1.** Solo per Windows<sup>®</sup> 8 selezionare il riguadro Desktop per passare al desktop classico.
- 2. Fare clic con il tasto destro sul desktop e selezionare Risoluzione dello schermo.
- 3. Fare clic sull'elenco a discesa di Risoluzione dello schermo e selezionare 1920 x 1080.
- 4. Cliccare su OK.

Se non si vede l'opzione 1920 x 1080, è necessario aggiornare il driver della scheda grafica. In base al proprio computer, completare una delle seguenti procedure.

Computer o computer portatile Dell:

Andare **support.dell.com**, su inserire il proprio service tag, e scaricare i driver per la scheda grafica più recenti.

Computer non-Dell (portatile o computer):

- Andare al sito del supporto del proprio computer e scaricare i driver più aggiornati per la scheda grafica.
- Andare al sito della scheda grafica scaricare i driver più aggiornati.

# <span id="page-42-0"></span>Inclinazione –del monitor

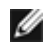

NOTA: Per impostare con qualsiasi altro stand, Per impostare con qualsiasi altro stand, si prega di consultare la guida di installazione rispettivi stand per le istruzioni di installazione.

Con il supporto collegato al monitor, è possibile inclinare il monitor per un angolo di visualizzazione più comodo.

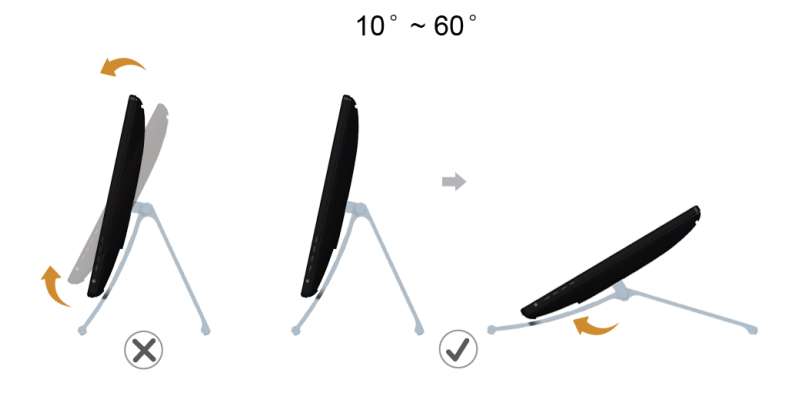

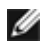

NOTA: La base è attaccata quando il monitor è inviato dalla fabbrica.

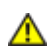

<span id="page-44-2"></span><span id="page-44-0"></span>AVVERTENZA: Prima di iniziare le procedure descritte nella presente sezione, attenersi alle [Istruzioni di sicurezza](#page-52-5).

# <span id="page-44-1"></span>**Diagnostica**

Il monitor offre una funzione di diagnostica che consente di verificare se il monitor funziona correttamente. Se il collegamento tra monitor e computer è stato eseguito correttamente, ma lo schermo è scuro, eseguire la procedura di diagnostica eseguire le seguenti istruzioni:

- 1. Spegnere computer e monitor.
- 2. Staccare il cavo video dalla parte posteriore del computer. Per assicurare il corretto funzionamento della Diagnostica, staccare tutti i cavi Digitali (connettore bianco) ed Analogichi (connettore blu) dalla parte posteriore del computer.
- 3. Accendere il monitor.

Se il monitor funziona correttamente e non riesce a rilevare un segnale video, sullo schermo apparirà la finestra di dialogo mobile (su di uno sfondo nero). In modalità auto test, il LED accensione è di colore bianco. In relazione all'ingresso selezionato, una delle seguenti finestre di dialogo è visualizzata sullo schermo.

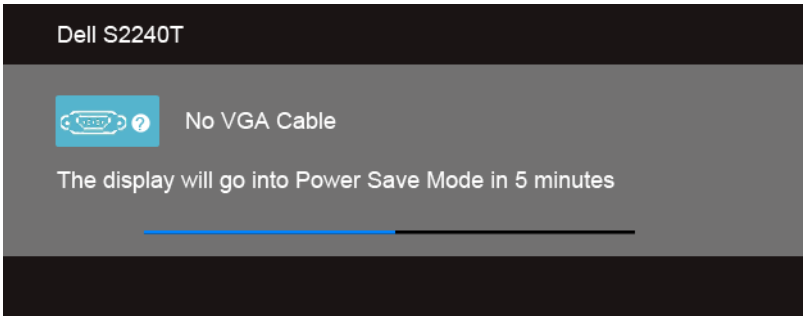

o

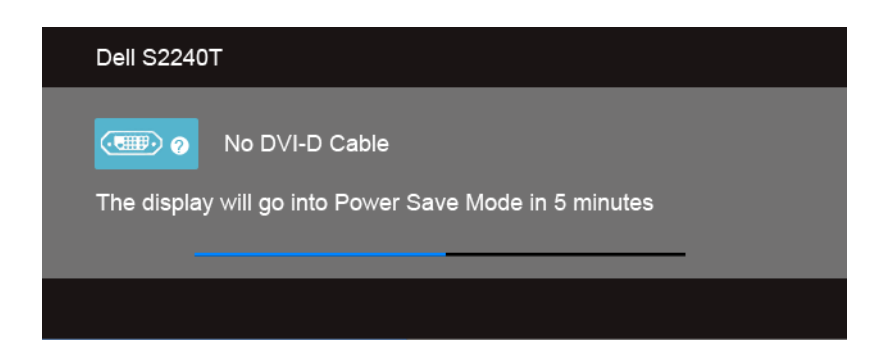

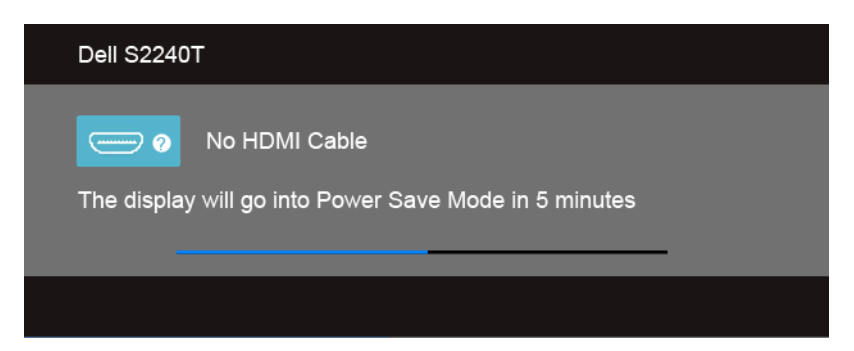

- 4. Questa finestra di dialogo appare anche durante le normali operazioni di sistema se il cavo video è scollegato oppure danneggiato.
- 5. Spegnere il monitor e collegare di nuovo il cavo video; accendere di nuovo computer e monitor.

Se lo schermo del monitor TV LCD rimane scuro, dopo avere utilizzato la procedura descritta in precedenza, controllare il controller video ed il sistema PC; il monitor TV LCD funziona correttamente.

# <span id="page-45-0"></span>Diagnostica integrata

Il monitor ha uno strumento integrato di diagnostica che aiuta a determinare se l'anomalia dello schermo che si sta verificando è un problema inerente al monitor, oppure al computer e scheda video.

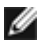

NOTA: È possibile eseguire la diagnostica integrata solo quando il cavo video è scollegato e il monitor è in *modalità diagnostica*.

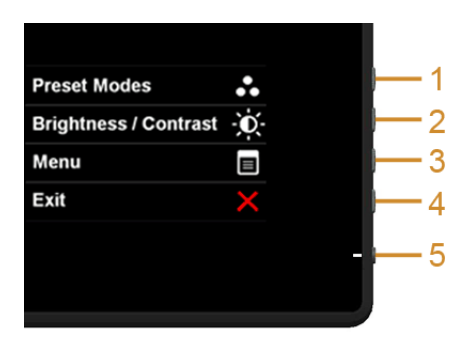

Eseguire la diagnostica integrata:

- 1. Verificare che lo schermo sia pulito (niente polvere sulla superficie dello schermo).
- 2. Staccare il(i) cavo(i) video dalla parte posteriore del computer o del monitor. Il monitor entra in modalità di diagnostica.
- 3. Tenere premuti contemporaneamente il tasto 1 e il tasto 4 sul pannello laterale per 2 secondi. Appare una schermata grigia.
- 4. Ricercare con attenzione le anomalie sullo schermo.
- 5. Premere di nuovo il tasto 4 del pannello laterale. Il colore dello schermo cambia in rosso.
- 6. Ricercare le anomalie sullo schermo.
- 7. Ripetere le fasi 5 e 6 per controllare lo schermo di colore verde, blu, nero, e bianco.

Il test è completato quando appare la schermata bianca. Premere di nuovo il tasto 4 per uscire.

Se non sono rilevate anomalie sullo schermo dopo l'uso dello strumento di diagnostica interna, il monitor è funzionante. Controllare la scheda video e il computer.

# <span id="page-46-0"></span>Demo In-Store

Per accedere alla modalità OSD InStore

Scollegare tutti i cavi. Assicurarsi che il monitor sia in modalità "On". Tenere premuti il tasto 2 e il tasto 4 per 5 secondi.

Per uscire dalla modalità OSD InStore

Tenere premuti il tasto 2 e il tasto 4 per 5 secondi. Se l'alimentazione viene interrotta durante la demo, riprendere la demo dopo il ripristino dell'alimentazione.

# <span id="page-46-1"></span>Problemi comuni

La tabella che segue contiene informazioni generali sui problemi comuni del monitor e le relative soluzioni.

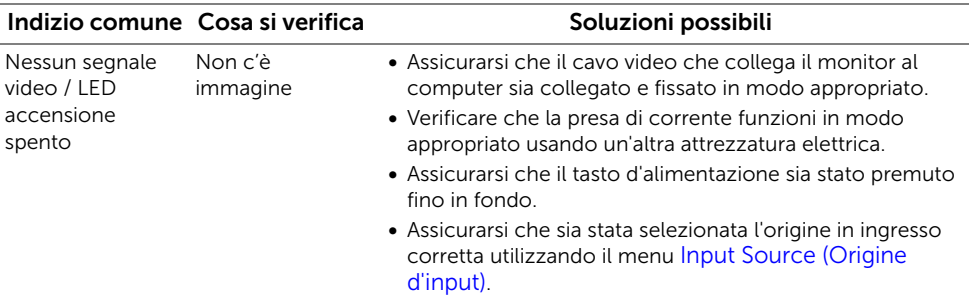

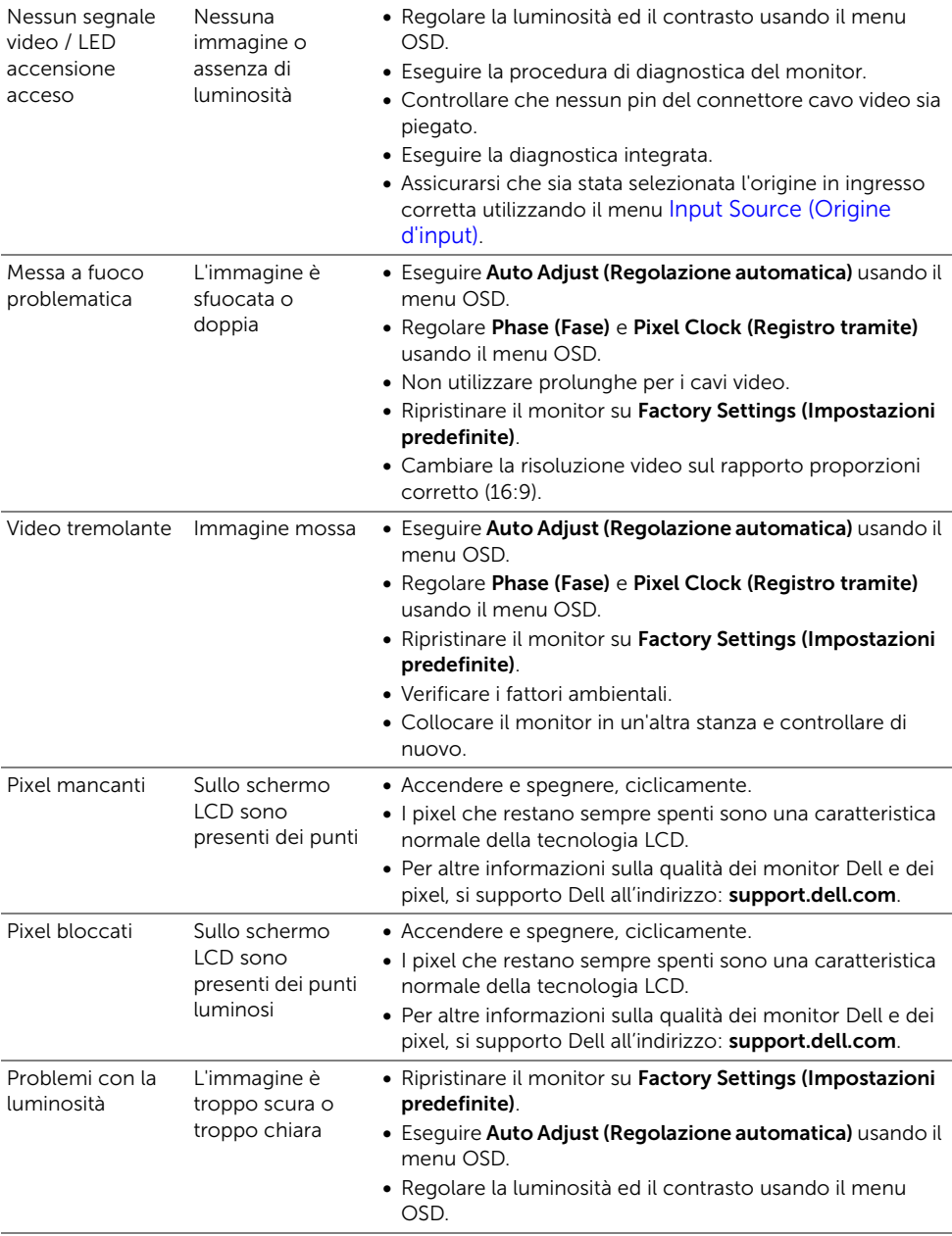

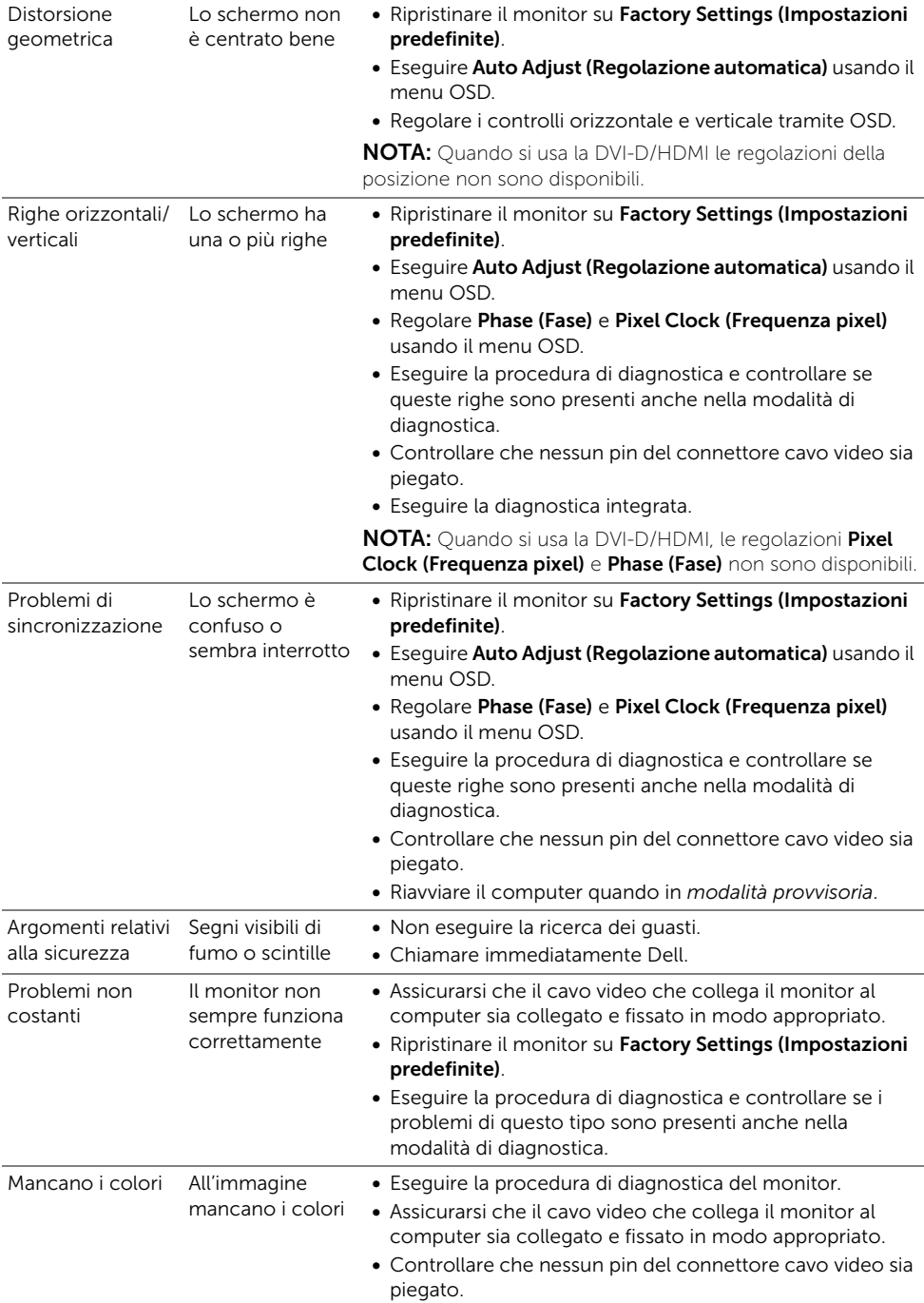

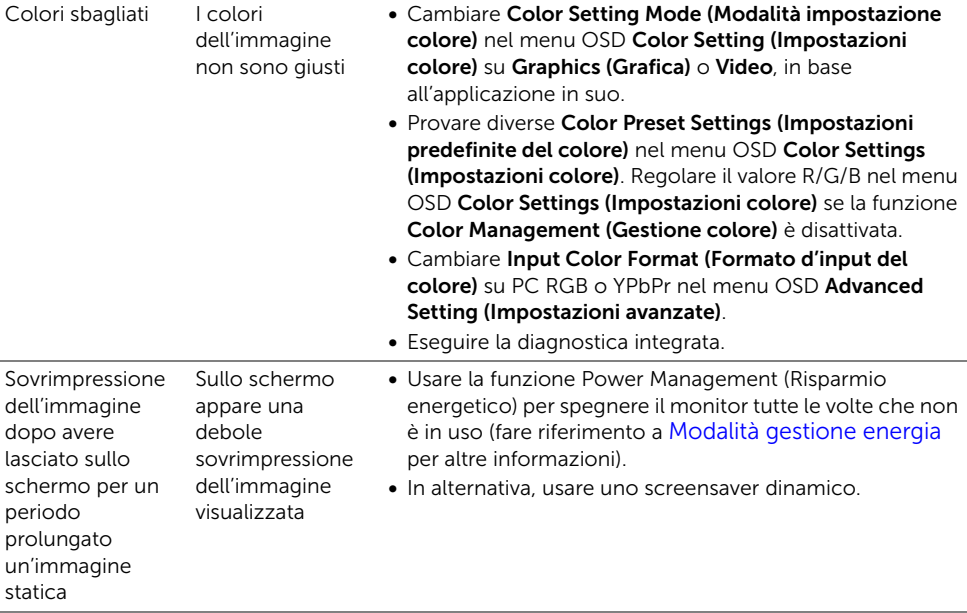

# <span id="page-49-1"></span><span id="page-49-0"></span>Problemi di tocco

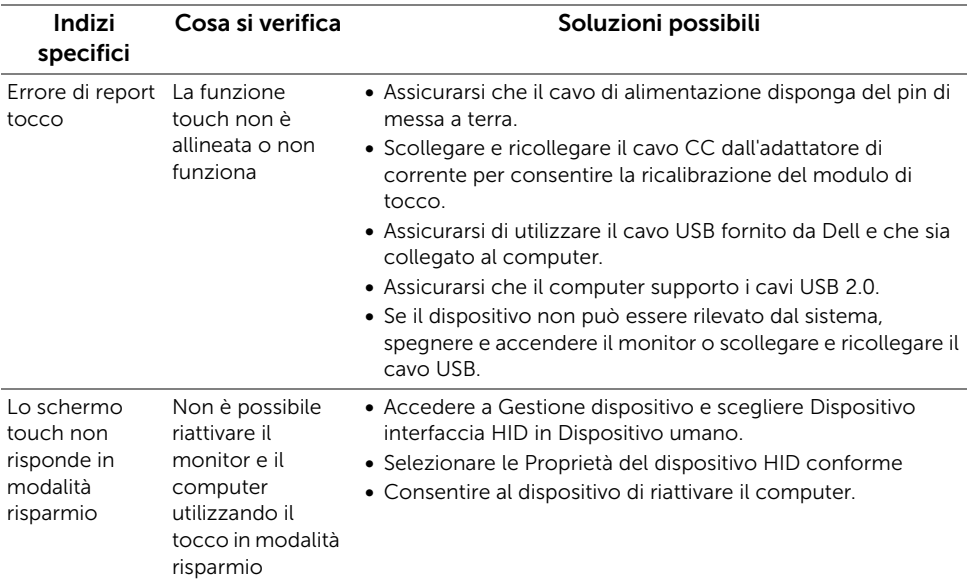

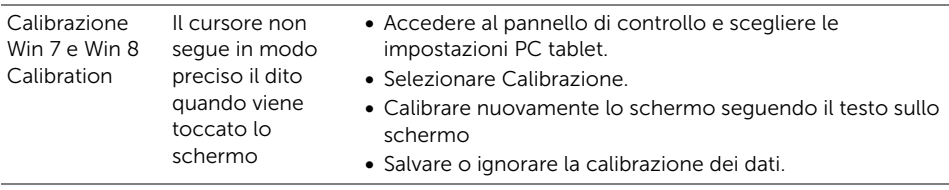

# <span id="page-50-0"></span>Problemi specifici del prodotto

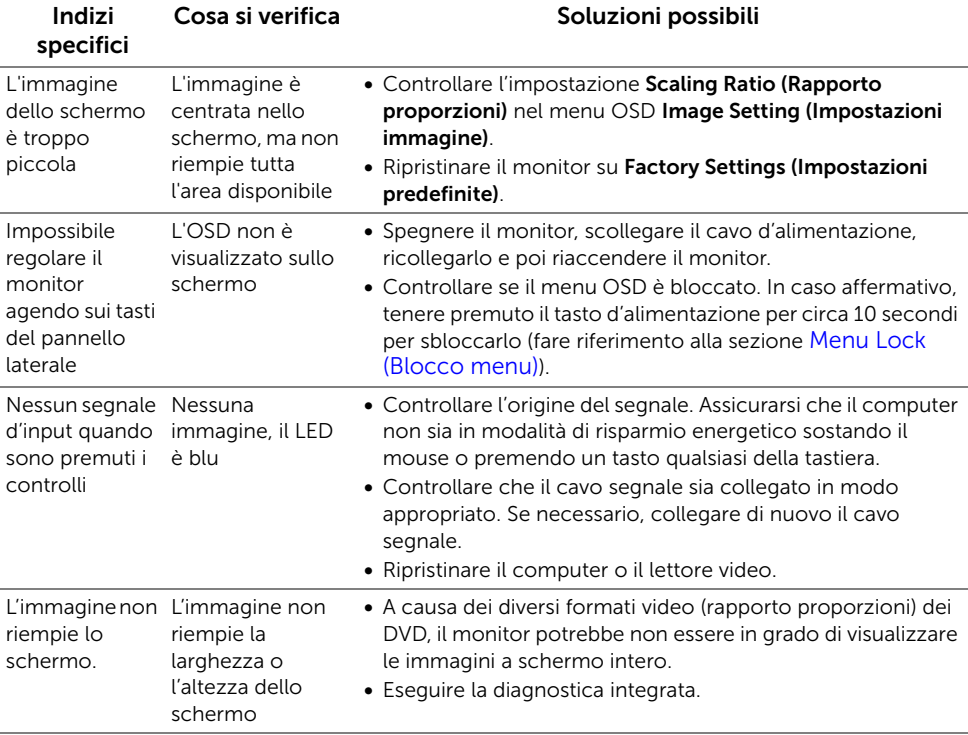

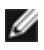

NOTA: Quando si sceglie la modalità DVI-D, la funzione Auto Adjust (Regolazione automatica) non è disponibile.

#### AVVERTENZA: Istruzioni di sicurezza

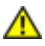

<span id="page-52-5"></span><span id="page-52-0"></span>AVVERTENZA: L'uso di controlli, regolazioni o procedure diverse da quelle specificate in questa documentazione possono provocare l'esposizione a scosse elettriche, pericoli elettrici e/o pericoli meccanici.

Fare riferimento alla *Guida del prodotto* per informazioni sulle istruzioni di sicurezza.

# <span id="page-52-1"></span>Avviso FCC (solamente per gli Stati Uniti)

Per l'avviso FCC ed altre informazioni sulle normative, fare riferimento al sito sulla conformità alle normative all'indirizzo www.dell.com\regulatory\_compliance.

# <span id="page-52-4"></span><span id="page-52-2"></span>Contattare Dell

I clienti degli Stati Uniti, chiamino il numero 800-WWW-DELL (800-999-3355).

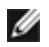

NOTA: Se non si ha una connessione ad Internet attiva, le informazioni di contatti si possono trovare sulla fattura d'acquisto, sulla bolla d'accompagnamento del prodotto oppure nel catalogo dei prodotti Dell.

Dell fornisce diversi tipi di supporto e di servizi in linea e telefonici. La disponibilità varia in base ai paesi ed ai prodotti, ed alcuni servizi potrebbero non essere disponibili nella propria zona. Per mettersi in contatto con Dell per le vendite, il supporto tecnico o l'assistenza clienti:

- 1. Visitare support.dell.com.
- 2. Verificare il proprio paese o la zona nel menu a discesa Scelta del Paese/Zona in basso nella pagina.
- 3. Fare clic su Contattateci sulla sinistra della pagina.
- 4. Selezionare il collegamento al servizio o al supporto appropriato in base alle proprie necessità.
- 5. Scegliere il metodo più comodo con cui mettersi in contatto con Dell.

# <span id="page-52-3"></span>Impostazione del monitor

#### Istruzioni importanti per impostare la risoluzione del display

Per prestazioni ottimali di visualizzazione durante l'uso dei sistemi operativi Microsoft<sup>®</sup> Windows®, impostare la risoluzione di visualizzazione su **1920 x 1080** pixel nel sequente modo:

In Windows<sup>®</sup> 7, Windows<sup>®</sup> 8:

- 1. Solo per Windows $^{\circledR}$  8 selezionare il riquadro Desktop per passare al desktop classico.
- 2. Fare clic con il tasto destro sul desktop e selezionare Risoluzione dello schermo.
- 3. Fare clic sull'elenco a discesa di Risoluzione dello schermo e selezionare 1920 x 1080.
- 4. Cliccare su OK.

Nel caso non sia disponibile l'opzione consigliata per la risoluzione, potrebbe essere necessario aggiornare il driver grafico. Scegliere dall'elenco in basso la configurazione che meglio descrive il sistema informatico utilizzato e seguire le fasi specificate.

1: [Se si ha un computer desktop o notebook Dell™ con accesso a Internet.](#page-53-0)

2: [Se non si ha un computer desktop o notebook, oppure una scheda grafica Dell™](#page-53-1)

#### <span id="page-53-0"></span>Se si ha un computer desktop o notebook Dell™ con accesso a Internet.

- 1. Andare su http://support.dell.com, inserire il proprio codice di manutenzione (service tag) e scaricare il driver più recente per la scheda grafica posseduta.
- 2. Una volta installati i driver per la scheda grafica, tentare nuovamente di impostare la risoluzione su 1920 x 1080.
- NOTA: Se non si riesce ad impostare la risoluzione su 1920 x 1080, contattare Ø Dell™ per informazioni su una scheda grafica che supporti tali risoluzioni.

#### <span id="page-53-1"></span>Se non si ha un computer desktop o notebook, oppure una scheda grafica Dell™

In Windows® 7, Windows® 8:

- **1.** Solo per Windows<sup>®</sup> 8 selezionare il riquadro Desktop per passare al desktop classico.
- 2. Fare clic con il tasto destro sul desktop e fare clic su Personalizza.
- 3. Fare clic su Impostazioni schermo.
- 4. Fare clic su Impostazioni avanzate.
- 5. Individuare il fornitore del controller grafico dalla descrizione nella parte superiore della finestra (es. NVIDIA, ATI, Intel ecc.).
- 6. Fare riferimento ai siti web dei fornitori delle schede grafiche per il driver aggiornato (ad esempio http://www.ATI.com OPPURE http://www.NVIDIA.com).
- 7. Una volta installati i driver per la scheda grafica, tentare nuovamente di impostare la risoluzione su 1920 x 1080.

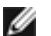

NOTA: Se non si riesce ad impostare la risoluzione consigliata, contattare il produttore del computer o prendere in considerazione la possibilità di acquistare una scheda grafica che supporti tale risoluzione.